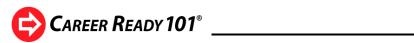

# A Guide to Career Ready 101

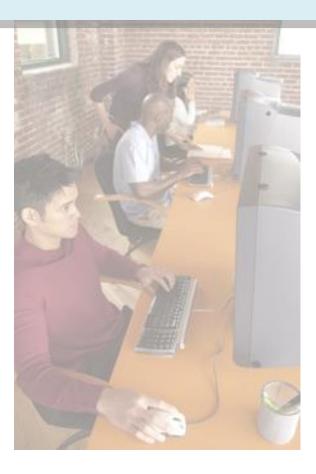

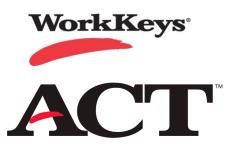

Copyright © 2014 ACT, Inc. All rights reserved. KeyTrain and WorkKeys are registered trademarks of ACT, Inc. Career Ready 101 and the National Career Readiness Certificate are trademarks of ACT, Inc. 8.1.14

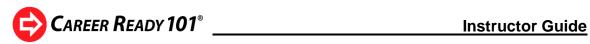

# **TABLE OF CONTENTS**

| Section | Subject                                           | Page |
|---------|---------------------------------------------------|------|
| 1       | Introduction to Career Ready 101                  | 1    |
| 2       | Login to Career Ready 101                         | 2    |
| 3       | Dashboard Overview                                | 3    |
| 4       | Guided Activity!<br>Working with Student Accounts | 5    |
| 5       | Working with Classes Guided Activity!             | 8    |
| 6       | Teaching Resources Guided Activity!               | 12   |
| 7       | The Student Experience Guided Activity!           | 35   |
| 8       | Reports                                           | 43   |
| 9       | Answer Keys                                       | 44   |
| 10      | Workbooks                                         | 45   |
| 11      | Career Info & WorkKeys Profiles                   | 46   |
| 12      | Technical Support                                 | 48   |
| 13      | Improve Student Performance                       | 49   |
| 14      | Curriculum Outlines                               | 51   |

Career Ready 101<sup>®</sup>

# 1. Introduction to Career Ready 101

Career Ready 101 is a comprehensive, easy-to-use curriculum to help individuals master the work readiness skills they need to be successful in a changing workplace. This internet-based learning system includes courses in career awareness and exploration, career preparation, job search, career success skills, financial awareness, and the foundational work skills measured by the ACT WorkKeys<sup>®</sup> job skills assessment system. Career Ready 101 incorporates tools and activities for identifying career interests, developing a resume, creating and managing a personal budget and exploring careers through job shadowing and mentoring. The curriculum is organized in four broad units:

#### **Introduction to Career Ready 101**

Learners gain an overview of all the courses and lessons in Career Ready 101, an exploration of what it takes to become career-ready, and an introduction to WorkKeys and the National Career Readiness Certificate.

#### **Preparing for Your Career**

This unit features lessons on career clusters, defining career interests using tools such as an embedded version of the O\*NET Interest Profiler, researching occupational information and skill requirements, the job search process, job applications, resumes, interviewing skills, financial awareness, and real world experience.

#### ACT KeyTrain

KeyTrain courses are designed specifically to help individuals improve the work readiness skills measured by the WorkKeys system. The curriculum for each KeyTrain course is based on ACT's WorkKeys *Targets for Instruction* to ensure the skills measured in the WorkKeys assessments are covered in KeyTrain. Each KeyTrain course corresponds to one of the WorkKeys skill areas and includes a pretest, interactive lessons for skill mastery and posttests to document improvement. *Scores on KeyTrain pretests are not actual WorkKeys scores and should not be used for hiring, promotion or other high stakes decisions.* KeyTrain can help learners to achieve higher scores on the WorkKeys assessments and obtain a National Career Readiness Certificate.

#### **ACT Soft Skills Suite**

The ACT Soft Skills Suite of courses is a training and development aid for individuals who take the WorkKeys Talent assessment which along with Reading for Information, Applied Math, and Locating Information form the NCRC certification. These courses help learners improve skills critical for job success, including interpersonal and business communication, problem solving and critical thinking, working in teams, customer service, and work discipline. The ACT Soft Skills Suite is not designed to influence scores on the Talent Assessment which is a personality inventory, not a skills assessment. Instead, the courses are a resource for individuals who have taken the Talent Assessment to build on some personality traits and compensate for others by learning behaviors and strategies to apply in the workplace for greater job success.

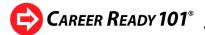

# 2. Log in to Career Ready 101

To log in to Career Ready 101, open Internet Explorer, Chrome, or another web browser. Type the login address in your browser bar:

# login.careerready101.com

A login screen similar to the one below will appear. Enter your Administrator or Instructor username and password assigned to you in the login box, then click *Login. Usernames and passwords are not case-sensitive.* 

| Enter Username<br>and Password,<br>and then click<br>Submit. | Vsername:<br>Password:                                                                                                    |
|--------------------------------------------------------------|----------------------------------------------------------------------------------------------------|
|                                                              | ► Forgot password? ► Learn more                                                                                                    |
| Write                                                        | e the Username and Password for this training class here:                                                                                                    |
| USER                                                         | NAME:                                                                                                    |
| PASS                                                         | WORD:                                                                                                    |
|                                                              |                                                                                                    |
|                                                              |                                                                                                    |
| shortcu                                                      | o quickly log-in to Career Ready 101, create a desktop<br>it to the log-in page, bookmark the <i>login.careerready101.com</i><br>your web browser, or add it to your browser Favorites. |

When you login, the administrator or instructor Home menu shown on the next page will appear.

**Note:** the Guide to Career Ready 101, Career Ready 101 course outlines, and other helpful documents are available online for administrators and instructors to view, download, or print. Click on the **Support** link in upper right when you are logged into your Career Ready 101 account to access downloads and technical support documents.

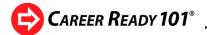

# 3. The Career Ready 101 Dashboard

The icons at the top of the screen and the function boxes on the page form the *dashboard*. The dashboard icons allow you navigate easily between functions and activities. Go to an area by clicking on either the dashboard icon or the function title. *We developed Career Ready 101 to be user-friendly – there are multiple ways to access a feature or function.* 

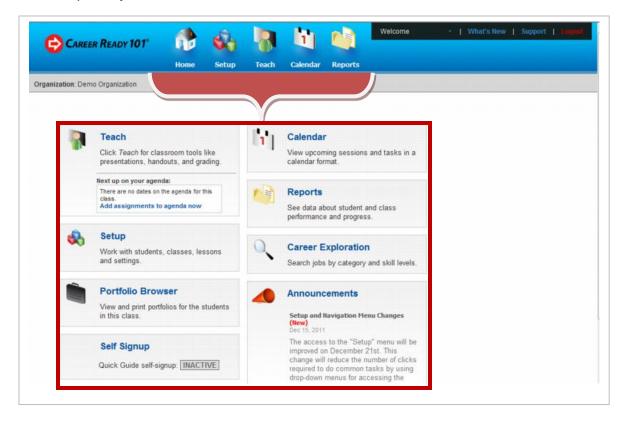

The **Teach** function incorporates instructional activities and resources such as browsing through the curriculum, selecting agenda courses and lessons, launching the interactive Internet-based lessons, acquiring PowerPoint presentations, handouts and exercises to teach an in-class lesson, and documenting attendance and student performance.

The **Setup** drop-down menu gives an administrator or instructor quick and convenient links to create and student accounts, create and manage classes, manage lesson assignments for classes and students, and access to resources and tools such as Answer Keys, Workbooks, and Career Exploration information.

The Portfolio Browser allows you to view or print documents from a student's portfolio.

**Self-signup**, when activated, allows students or clients to create their own Career Ready 101 account and take a Quick Guide pretest on a computer workstation set aside for this purpose.

Use the **Calendar** to create and manage teaching schedules or to launch a teaching session.

View and print **Reports** on individual learners, classes, groups or the entire organization.

**Career Exploration** includes WorkKeys occupational profile data, estimated WorkKeys scores for jobs, and O\*NET information in an easy-to-use search tool for administrators and instructors.

Announcements keep you informed of software updates, new features, and changes.

Let's go to Setup to look at the features and differences of the Administrator and Instructor accounts.

**Setup** includes a number of tools and resources for administrators and instructors. Notice that Administrators have access to more functions than Instructors, such as *defining organization options* and *creating instructor accounts*. The functions exclusive to administrators are outlined in the sidebar.

Career Ready 101<sup>®</sup>

| Career    | This Organization                                                                                              | This Class                     | Instructors*                             | Students                           | Tools                        |
|-----------|----------------------------------------------------------------------------------------------------|--------------------------------|------------------------------------------|------------------------------------|------------------------------|
|           | About Organization<br>Organization Options                                                                     | Class Manager<br>Class Options | Add New Instructor<br>Browse Instructors | Add New Student<br>Browse Students | Batch Imports<br>Answer Keys |
|           | Active Courses                                                                                                 | Class Members                  | * includes Administrators                | Delete Student                     | Workbooks                    |
|           | Organization Assignments                                                                                       | Class Agenda                   | includes Administrators                  | Groups                             | Career Exploration           |
| m tools   | al de la companya de la companya de la companya de la companya de la companya de la companya de la companya de | Class Assignments              |                                          | Student Assignments                | Self-Signup                  |
| , and g   |                                                                                                    | Class Members                  |                                          |                                    |                              |
|           |                                                                                                    | Edit Class                     |                                          |                                    |                              |
| jenda for |                                                                                                    | Delete Class                   |                                          |                                    |                              |
| nda now   |                                                                                                    | Add New Class                  |                                          |                                    |                              |
|           | Can't find what you're looking                                                                                 | for? Try the old setup p       | 202                                      |                                    |                              |

| Home        | Setup Teach            | Calendar Reports          |                    |  |
|-------------|------------------------|---------------------------|--------------------|--|
| : Career    |                        |                           |                    |  |
|             | This Class             | Students                  | Tools              |  |
|             | Class Manager          | Add New Student           | Answer Keys        |  |
|             | Class Options          | Browse Students           | Workbooks          |  |
|             | Class Members          | Delete Student            | Career Exploration |  |
|             | Class Agenda           | Groups                    |                    |  |
| oom tools   | Class Assignments      | Student Assignment        | S                  |  |
| uts, and gr | Class Members          |                           |                    |  |
|             | Edit Class             |                           |                    |  |
| agenda for  | Delete Class           |                           |                    |  |
|             | Add New Class          |                           |                    |  |
| genda now   | Can't find what you're | looking for? Try the old  | setun nane         |  |
|             | Cantina maryoure       | looking for i fly the old | Setup page.        |  |
|             |                        |                           |                    |  |
|             |                        |                           | Instructor         |  |
|             |                        |                           | Setup Menu         |  |

There are **three types of** accounts for Career Ready 101:

Administrator – can create other administrator, instructor, and student accounts, create classes and assign lessons, take lessons, set organization options, restrict course access, view and print reports, export and import data and search WorkKeys job profiles and other career information. The administrator account may also restrict certain options for instructors (such as creating student accounts) and students (such as editing their own account).

Instructor – can edit their own account information, create student accounts and classes and assign lessons, view and print reports, set class lesson options, take lessons, view and print student and class reports, export data on classes and search WorkKeys job profiles. Instructors cannot create other administrator or instructor accounts, import data, or set the options for the organization.

**Student** – can take lessons, change their account information (e.g. change their password), view their own progress reports, explore careers, take the O\*NET Interest Profiler, create a resume with the Resume Builder, check their calendar of assignments, open classroom documents and view their portfolio.

Copyright © 2014 by ACT, Inc. All rights reserved.

KeyTrain, the Career Ready 101 logo and WorkKeys are registered trademarks and Career Ready 101 is a trademark of ACT, Inc.

Career Ready 101<sup>®</sup>

# 4. Working with Student Accounts

One of the first actions administrators and instructors perform is to *create new student accounts*. Follow this guided activity to learn how by creating a student account for yourself.

# **GUIDED ACTIVITY: Create and Edit Student Accounts**

**STEP 1:** Go to **Setup**, find the *Student* column and click on *Add New Student* as shown here.

**STEP 2:** When you select Add New Student, the Add Student screen will appear. Enter your name and create a Username and Password for yourself. Usernames must be unique! Career Ready 101 will prompt you to revise the username if it matches that of another student already in the Career Ready 101 database. To avoid username conflicts, using the initials of your organization in combination with a character and the student name or student ID number (such as chs-janedoe). Passwords do not have to be unique. Group is optional. Leave it blank for now and leave the Quick Guide box unchecked. If your username and password is accepted (you will get a green check mark), click the Submit button to create your student account.

Before you go to the next page, write the Username and Password for your *student* account here!

USERNAME: \_\_\_\_\_

PASSWORD:

**STEP 3:** The system will confirm that your student account has been created and give you options for what you wish to do next: print login instructions for the student, enter more detailed information on the student, add the student to a class, assign lessons to the student or create another student account.

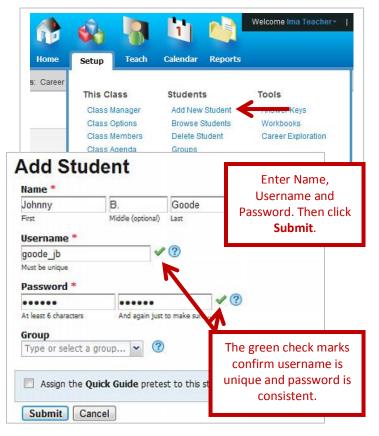

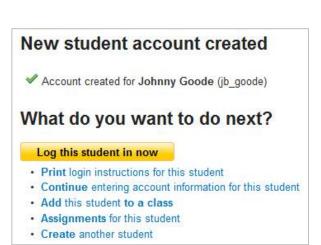

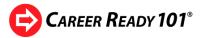

Next, click on *Continue entering account information for this student* to open the *Edit Student Account* screen shown below. Field names with a **red asterisk** are required, but will already be filled in. You can enter additional student information you want to capture here.

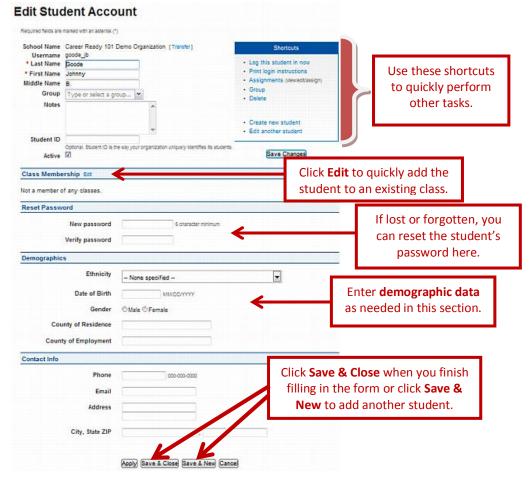

Before we go to the next step, let's learn more about the information fields on the Edit Student Account screen:

**Groups**. A group makes managing a large number student accounts easier. Grouping is used mainly by high schools with large numbers of students exiting at the same time. For example, students can be assigned to the group "Class of 2011". Once these students graduate, the administrator can *permanently* delete the student records by deleting the group. **Do not confuse groups with classes** – classes are used to manage student assignments and reports. We will discuss classes later in this guide. Instructors normally do not create groups.

**Student ID.** Schools can include their student identification numbers for reporting purposes. A Student ID is *not* the student's Career Ready 101 username.

**Class Membership.** Click **Edit** to add the student to an existing class. Scroll through the list, select the class name from the list, and click **Save**.

**Reset Password.** Use this field to give students who forget their Career Ready 101 password a new one. The student can change their password after logging in to their account. *Usernames may not be changed.* 

### **Instructor Guide**

Demographics. Collect optional information on ethnicity, age, gender, county, etc. for reporting purposes.

**Contact Information.** These fields are optional. If the student has an email address, enter it in the *Email* field. If they forget their Career Ready 101 password, they can have it emailed to them by clicking on the *"Forgot password?"* link on the login page and entering their username.

**Shortcuts.** Links in the *Shortcut* box allow you to quickly perform additional tasks such as logging a student into Career Ready 101, printing login instructions for the student, assigning lessons to a student, seeing student groups, deleting the student, creating another student account and editing a different student's account. Be sure to click the *Save Changes* button under the Shortcuts box to save any changes *before* taking a shortcut. If you forget to, the system will give you the option to save your changes or discard them before moving on.

**STEP 4:** Type your email address in the **Contact Info** section. Then click the *Save & Close* button. Career Ready 101 will confirm your changes have been saved and display a searchable list of all students in your organization as shown in this example.

**STEP 5:** Now find the account you created for yourself. Use the search filter to find your account. Type the last name you used for your account in the <u>Last</u> field and click the *Filter* button.

The filter will find all students in the organization with that last name. Select your account by clicking on the red pencil icon at the far right (see below).

| Everyone in         | -                   |                |           |             |       |            |                |      |
|---------------------|---------------------|----------------|-----------|-------------|-------|------------|----------------|------|
| Select a student to | edit by clicking th | e column on th | ie right. |             |       |            |                |      |
| Add student         |                     |                |           |             |       |            |                |      |
|                     |                     |                |           | <b>6</b> 11 |       |            | EARCH TIP: Use | wild |
| Username            | Last≁               | First          | Middle    | City        | State | Student ID | Created        |      |
|                     |                     |                |           |             |       |            |                | l    |
| alaskfan12          | alaskafan           | ima            |           |             |       |            | 2009-09-22     |      |
| bartress            | Artress             | Beth           |           |             |       |            | 2009-09-03     |      |
| CAraniess           | Artress             | Robbie         |           |             |       |            | 2009-05-29     |      |
| 101alan             | artress             | alan           |           |             |       |            | 2009-05-20     |      |
| astudent            | astudent            | im             |           |             |       |            | 2009-07-29     |      |
| auxier295           | Auxier              | Sarah          |           |             |       |            | 2009-07-14     |      |
| DCC-BAMAFAN         | BAMAFAN             | IMA            |           |             |       |            | 2009-08-12     |      |
| jbeckman            | Beckman             | Jessica        |           |             |       |            | 2009-07-13     |      |
| nbratt              | Bratt               | Nita           |           |             |       |            | 2009-07-13     |      |
| rkbuilder           | Builder             | Resume         | К         |             |       |            | 2009-07-31     |      |
| ralphburger         | Burger              | Ralph          |           |             |       |            | 2009-04-16     |      |
| Susan58             | Burleigh            | Susan          |           |             |       |            | 2009-08-20     |      |
| pamelaecole         | cole                | pamela         |           |             |       |            | 2009-07-13     |      |
| FT-IMACOWBOY        | COWBOY              | IMA            |           |             |       |            | 2009-06-22     |      |
| ceoddannettell      | Dannettell          | Dory           |           |             |       |            | 2009-07-13     |      |
| DEMOSTUDENT111      | DEMOSTUDENT         | IMA            |           |             |       |            | 2009-08-10     |      |
| tseliot             | Eliot               | Thomas         | s         |             |       |            | 2009-08-03     |      |
| cjenzminger         | Enzminger           | Chris          |           |             |       |            | 2009-07-13     |      |
| tfose2079           | Fose                | Tom            |           |             |       |            | 2009-07-13     |      |
| roadiake            | Foster              | Jake           |           |             |       |            | 2009-07-13     |      |

| Username      | Last   | First       | Middle | City | State | Student ID | Created    |        |                            |
|---------------|--------|-------------|--------|------|-------|------------|------------|--------|----------------------------|
|               | Name   |             |        |      |       |            |            | Filter | Clicking the Pencil icon   |
| your_name     | Name   | Your        |        |      |       |            | 2009-09-29 | Ø      | <br>opens the Edit Student |
| 1-1 of 1 reco | rds Sh | ow 20 👻 per | page   |      |       |            |            |        | Account screen.            |

**STEP 6:** The Edit Student Account screen will open. Click the *Save and Close* button at the bottom of the screen. Then click on the *Setup* icon at the top of the screen to go back to the **Setup** menu.

This completes the Guided Activity for working with student accounts! Now you know how to:

- create student accounts,
- add or edit account information and
- use the Search Filter to find students in your organization.

KeyTrain, the Career Ready 101 logo and WorkKeys are registered trademarks and Career Ready 101 is a trademark of ACT, Inc.

# Shortcuts Log this student in now Print login instructions Assignments (view/edit/assign) Group Delete Create new student Edit another student Save Changes

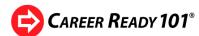

# Career Ready 101°

# 5. Working with Classes

Classes are essential for working with agendas, managing instruction, documenting outcomes, creating reports and assigning lessons to learners in Career Ready 101. Creating classes is quick and easy. *This Class* options on the **Setup** menu allows you to add, edit, and delete classes, select class members, create agendas, and other tasks. This next activity will show you how.

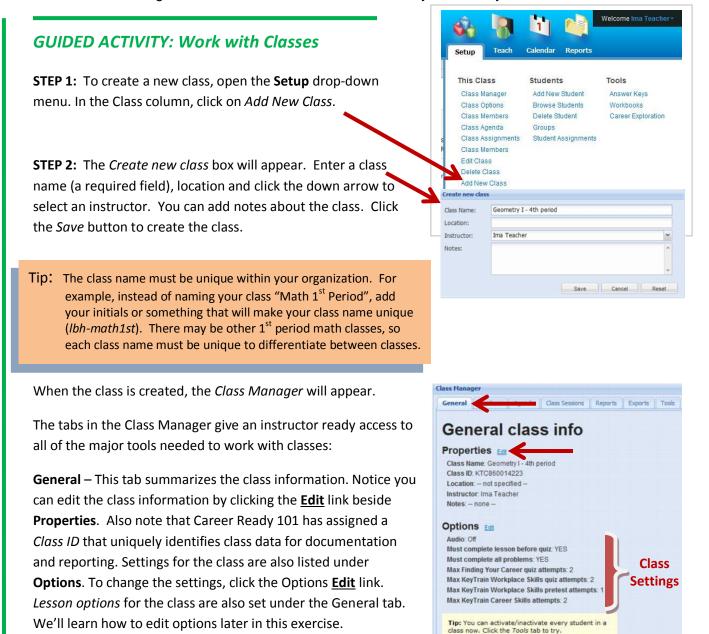

**Members** – Use the members tab to add or remove students from your classes.

Tip: You can also access Class Manager functions from the Class column in the Setup drop-down menu.

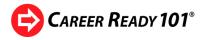

**Agenda** – The Agenda tab allows the instructor to create or edit the learning plan or agenda for a class.

| Class Manager                          |                                      |
|----------------------------------------|--------------------------------------|
| General Members Agenda                 | Class Sessions Reports Exports Tools |
| This class currently has nothing on th | e agenda.                            |
| Agenda Manager 🛛 🛇 Manually            | add lessons to your agenda           |

#### Class Sessions - Use this tab to

record attendance, scores and duration for *lessons taught directly by the instructor in the classroom*. Note: This information is recorded automatically when students take the online, interactive Career Ready 101 lessons.

**Reports** – Select and generate class reports with this tab.

**Exports** – Create and export spreadsheets for class Progress Reports, Course Summaries, Lesson Details and Session Details.

| 0 | lass Manager                                                          |
|---|-----------------------------------------------------------------------|
|   | General Members Agenda Class Sessions Reports Exports Tools           |
|   | Click the button below to view the reports you can run on your class. |
|   |                                                                       |

**Tools** – Create a new class, delete a class or create a new student using the Tools tab. Note: deleting a class does not delete the records of students that were in the class.

**STEP 3:** Now add the student account you created for yourself to your class. Click on the **Members** tab. The *Showing Members Only* view is empty since no students are in your new class. Click the **All** button to see all students in the organization as shown below. Use the page navigation at the bottom or type part of the name in the **Search** box to locate your student. *After using Search to find a student, be sure to click the X to clear the search. Students not in a class have a green Add icon. Class members have a check mark and are grayed-out. Click the Add icon to add your student to the class. To delete a student from a class, just click the red Remove icon in the <i>Showing Members Only* view. The student will be moved back to the list of All Students.

| iss Manager<br>General Members Agenda Class Sessions                                                                                                    | Reports Exports                  | Tools   |              |                      |           | 4               |                                  |  |
|----------------------------------------------------------------------------------------------------|----------------------------------|---------|--------------|----------------------|-----------|-----------------|----------------------------------|--|
|                                                                                                    | Select all / none 🔬 付 🔃 Roster 👻 |         |              | Showing All + Filter |           |                 | Click X to clear                 |  |
| Showing All Students                                                                                                    | Last .                           | First   | Username     | AI                   | e Created | Student ID      | a N <b>ame</b> S <b>earch</b>    |  |
| Add students                                                                                                    | Amber                            | Ashiey  | ready9999aw  | Members              | 05/11     | KTS44762702 🔘 📩 |                                  |  |
| Click the Showing Members button to toggle the<br>view to show all the students in the organization.<br>Students who are not already in the class will have an<br>Add icon. (Students who are already in the class will<br>be visible but not selectable.) | Arlan                            | Jobany  | jsarlan      | demo                 | 06/12/11  | KTS44844764 🔕   |                                  |  |
|                                                                                                    | atkinson                         | kathry  | MommaKat     | 2012                 | 05/04/12  | KTS50318798 🔘   |                                  |  |
|                                                                                                    | Ball                             | Lucille | Lucy867      | demo                 | 12/03/10  | KTS44709809 🔘   | Add student icon                 |  |
|                                                                                                    | Bassen                           | ines    | Doctory      | demo                 |           | KT544095415 🛷   |                                  |  |
| Remove students                                                                                                    | Bell                             | Cindy   | cbel2student | 2013                 | 04/24/12  | cbell2          |                                  |  |
| Click the Showing All button to toggle the view to<br>show only the students who belong to the class. Click<br>the Remove icon for any student you wish to remove<br>from the class.                                                                       | Benoza                           | Bennet  | bbenoza      | demo                 | 08/03/11  | KTS44890068 🔘   |                                  |  |
|                                                                                                    | Bethea                           | Carol   | cbethea08    | Kyte                 | 09/28/11  | KTS50057852     |                                  |  |
|                                                                                                    | Blake                            | isheka  | iblake0851   | medical field        | 05/25/12  | KTS50338524 🔕   | Charaly and finner               |  |
| nomine casa.                                                                                                    | Bontuyan                         | Glena   | gborksynt    | demo                 |           | KTS44895418 🞻   | Check confirms                   |  |
| Filter                                                                                                    | Braden                           | Susan   | sbradentcb   | demo                 | 05/16/11  | KTS44782886 🔘   | student added to class           |  |
| Enter text in the filter field to shrink the list of students                                                                                                    | Brat                             | Sophie  | brasop1982   | 2011                 | 10/19/11  | KTS50086586     |                                  |  |
| displayed to only those whose first name, last name,<br>username or group field contains the search text                                                                                                    | Brothers                         | Basil.  | Instrutture  | demo                 | 06/10/11  | KTS44R44125     |                                  |  |
| entered. (If trying to find students to add to the class,                                                                                                    | Browin                           |         |              | Career Rea           |           | KTS50433233 🖋   |                                  |  |
| be sure to toggle the view to Show All!)                                                                                                    | Cadapan                          | Shayma  | scadapan.    | demo                 | 08/10/11  | KTS44896009 🕥   | TIP: Add or remove multiple      |  |
| Bulk Add/Remove                                                                                                    | Carroll                          | Donny   | donny.carrol | demo                 | 12/13/10  | KTS44714766 🕥   | students at one time by          |  |
| You can select multiple rows by clicking and holding                                                                                                    | Cox                              | Brett   | Cox12        | Key Opps             | 10/23/09  | KTS44518747 🔇   | holding down the <i>Ctrl</i> key |  |
| down the Shift or Ctri keys while clicking. Then click                                                                                                    | crawford                         | 6477    | sic7707      | demo                 | 05/16/11  | KTS44782880 🔕   |                                  |  |
| the Add Selected or Remove Selected buttons.                                                                                                    | Damon                            | Pamela  | pdamon3219   | Health Aca           | 05/29/12  | KTS50340681 🔕   | while clicking on the studen     |  |
| Right-click grid rows to see more options.                                                                                                    | Dawg                             |         |              |                      | 04/24/12  | KTS5030767# 🟈   | names. Then click Add            |  |
|                                                                                                    | Decker                           | Dexter  | Dexter-Pate  | demo                 | 10/17/12  | KTS50551769 🔘   |                                  |  |
|                                                                                                    |                                  |         | LACE.        | Page Nav             | 07/31/11  | KTS44885027 2 * | Selected or Remove Selecte       |  |

Copyright © 2014 by ACT, Inc. All rights reserved.

KeyTrain, the Career Ready 101 logo and WorkKeys are registered trademarks and Career Ready 101 is a trademark of ACT, Inc.

Career Ready 101°

In the next steps we'll learn how to edit information and course settings for a class.

**STEP 4:** Go back to the **General** tab in the Class Manager and click on the <u>Edit</u> link beside *Properties*. The *Class Settings* screen will appear. You can change basic information - class name, instructor, location, add notes.

Notice that the Class ID cannot be changed once it is associated with a class. The Class ID is the unique identifier Career Ready 101 uses to track information on class students and class sessions.

Geology1-IT

| Class Name: | Career Finders 5th |       |
|-------------|--------------------|-------|
| Class ID:   | KTC830110691       |       |
| Location:   | Room 222           |       |
| Instructor: | Ima Teacher        | ~     |
| Notes:      |                    | *     |
|             |                    | Ŧ     |
|             | Save Cancel        | Reset |

Let's get a better understanding of how you can edit the **Options** under the **General** tab to manage how your students work independently in the online Career Ready 101 courses and lessons. Click the <u>Edit</u> link beside **Options**. The **Class Assignment Options** page will be displayed.

There are four Lesson Options defaults:

#### **Class Assignment Options**

Set the default values that will be used in assigning lessons to this class

Max quiz attempts - The maximum number of attempts allowed for Pretests, Final Quizzes, Soft Skills, and Other lessons. The default setting is 1 for Pretests and 2 for other quizzes, but the instructor can change this setting to up to 5 attempts for KeyTrain Pretests (no

| Option   |             | Org<br>Default                 | Class<br>Default   | Description | Apply to<br>All<br>Where the?                                                                                                    |  |
|----------|-------------|--------------------------------|--------------------|-------------|----------------------------------------------------------------------------------------------------|--|
|          |             |                                | 19 - 11<br>19 - 11 |             | Lesson Options                                                                                                    |  |
| npts     | Kerteria    | Workplace Skills<br>Pretest    | 2                  | 2 🗸         | Limit the number of times a Workplace Skills Pretest can be taken.<br>Assignments and exemptions are only made after the first pretest completion. |  |
| Attempts | KeyTrain    | Workplace Skills<br>Final Quiz | 2                  | 2 💌         | Limit the number of times a Workplace Skills Final Quiz can be taken.                                                                              |  |
| Max      | Other       | Final Quiz                     | з                  | 3 👻         | Limit the number of times other Final Quizes can be taken.<br>Includes Finding Your Career and Personal Skills.                                    |  |
| Mus      | t Complet   | e Problems                     | Yes                | <b>V</b>    | Prevent students from skipping questions in the practice sections.                                                                                 |  |
| Mus      | t Complet   | e Lessons                      | Yes                | 1           | Require students to complete each topic before taking the final quiz.                                                                              |  |
| Aud      | io          |                                | Off                | Off 🗨       | To conserve bandwidth, Off is recommended.<br>Unless set to Disabled, students can still turn it on in the lesson if they need it.                 |  |
|          |             |                                | 3                  |             | Course Options                                                                                                    |  |
| Соп      | nplete in O | rder                           | Yes                |             | Prevent students from starting higher level lessons until they have passed each preceeding level.                                                  |  |
| Let      | Pretest As  | sian                           | Yes                | 3           | Let the pretest assign or exempt lessons based on the pretest score.                                                                               |  |

more than **2** is recommended) and **10** for Finding Your Career, and KeyTrain final, and Soft Skills quizzes. Click the down arrow to change the number of quiz attempts, then click Save.

**Must Complete Problems** - When checked (the default setting), students must correctly answer the questions in a topic before they can proceed to the next page. If this option is unchecked, students can go on to the next page without answering practice problems. Keeping default prevents students from just clicking through a topic rather than attempting to learn the content.

**Must Complete Lessons** – When checked (the default setting), learners must complete all topics in a lesson before they can take the Final Quiz for that lesson. If unchecked, students can skip lessons and take the Final Quiz at any time. The default setting helps to ensure students work through each topic in a lesson <u>before</u> they take the Final Quiz.

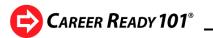

**Audio** - When *Off* is selected (the default setting), the soundtrack for lessons that have sound is off. Learners that want to hear the soundtrack may turn the soundtrack on by clicking on the *Sound* link in the online lesson. If changed to *On*, the sound will play automatically. If the *Disabled* setting is selected, the soundtrack will not be available to learners. Leaving the default *Off* setting will reduce the demand on the Internet bandwidth for your organization.

Notice that you can make changes in class defaults apply to any assignments already made to a class by checking the *Apply to All* checkboxes. The class defaults also apply to any future assignments made to the class.

There are two Course Options:

**Let Pretest Assign** – When the default setting (*Yes*) is selected, the pretests will assign KeyTrain courses for students based on their pretest

|                    |     | Course Options                                                                                       |
|--------------------|-----|----------------------------------------------------------------------------------------------------|
| Let Pretest Assign | Yes | Let the pretest assign or exempt lessons based on the pretest score.                                 |
| Complete in Order  | No  | Prevent students from starting higher level lessons until they have<br>passed each preceeding level. |

scores. If unchecked, instructors must manually assign lessons to students in the class.

**Complete in Order** – Check this option to prevent students from starting KeyTrain lessons at a higher level until they have passed preceding levels (recommended). For example, students scoring Level 4 on KeyTrain Applied Mathematics would have to complete the Level 4 lesson **before** taking Level 5, 6, or 7 lessons.

**STEP 5:** Uncheck the *Must Complete* boxes <u>for this exercise</u>. When working with actual student accounts, **we recommend keeping the default setting** (both *Must Complete* boxes checked). Now, click on *Save Changes* to return to the Class Manager.

This completes the Guided Activity for working with classes!

Now you know:

- how to create a new class,
- how to use tabs in the Class Manager for different tasks,
- how to use the Class Manager to add students to or remove students from a class,
- how to edit class information and
- change class assignment defaults to manage student learning in the online lessons.

Copyright © 2014 by ACT, Inc. All rights reserved.

KeyTrain, the Career Ready 101 logo and WorkKeys are registered trademarks and Career Ready 101 is a trademark of ACT, Inc.

The audio is a natural voice that reads the text on each screen in a lesson (except for quizzes). The natural voice soundtrack, available on all KeyTrain and other Career Ready 101 lessons, is especially helpful for lower level readers and ESOL students.

| Class<br>Default                       | Description                                                                           | Apply to<br>All |
|----------------------------------------|---------------------------------------------------------------------------------------|-----------------|
| Apply to All                           | ×                                                                                     | What's this     |
|                                        | <b>y to All</b> , then the value will be<br>ng assignments made to students in        |                 |
|                                        | k this column, then all existing<br>n as is, and only new assignments<br>are changed. |                 |
| Total class mer                        |                                                                                       |                 |
| <ul> <li>Total class ass</li> </ul>    | ignments: 3 (edit)                                                                    |                 |
| As many as 242 s<br>affected if you ap | student assignments could be<br>ply to all.                                           |                 |
| Ski                                    | Is lesson can be re-scored.                                                           |                 |

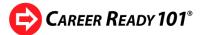

# 6. Teaching Resources

So far we have learned how to create and edit student accounts, create classes, add or remove class members and set class assignment defaults. You created a student account for yourself and added your student to the new class you created. The next logical task is to assign Career Ready 101 courses and lessons to the students in your class. We will use the **Teach** function to:

- get a feel for the scope of Career Ready 101 by browsing the curriculum library,
- explore the self-paced online courses and lessons and
- learn how to use classroom and instructor documents to teach a topic in the classroom.

Instructors use the **Teach** function in Career Ready 101 to:

- browse the curriculum library to see the available instructional resources,
- manage instructional schedules using the Calendar and

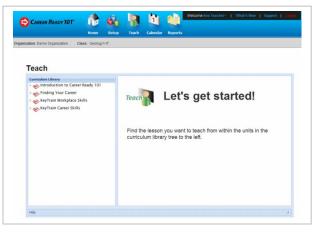

• launch on-line or in-class lessons.

Let's take a quick look at the scope of Career Ready 101 curriculum available to assign to students.

## Browse the Curriculum

To view a lesson and its teaching documents or take the lesson online, click on **Teach** in main menu and then browse the Curriculum Library to explore subjects, lessons and topics. Career Ready 101 has five Units (described earlier in Section 1) – **Introduction to Career Ready 101, Finding Your Career**, **KeyTrain Workplace Skills**, and **ACT Skills Suite**.

Click the down arrows to expand the list and begin browsing the curriculum. The curriculum is organized by **Unit**, **Subject**, **Lesson** and **Topic**. In general, a *unit* is comprised of several *subjects* with *lessons* that contain a number of *topics*.

Look at the section outlined in red in the graphic on the next page. This shows an expanded view of the **Unit** - *Finding Your Career*, the **Subject** – *Creating Career Goals*, the **Lesson** – *Exploring Careers* and four **Topics** – *Introduction to Exploring Careers*, *The O\*NET Interest Profiler*, *Using O\*NET Online* and *Search WorkKeys Job Profiles*.

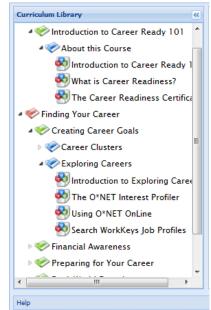

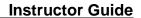

Career Ready 101<sup>®</sup>

own.

Click on a Lesson title to see the instructional resources for that lesson. In the graphic below, Exploring Careers is selected. The four topics in the lesson are listed on the right side with a link to the on-line interactive lesson.

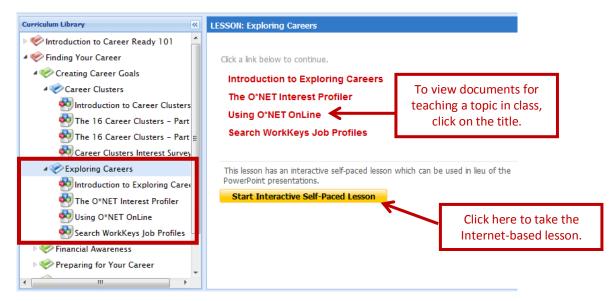

To review the instructional resources for a lesson topic, click the topic title. In the example below, the topic Using O\*NET OnLine is selected.

Notice the two tabs - a Classroom Documents tab which shows a PowerPoint presentation and exercise students must complete and an Instructor Documents tab.

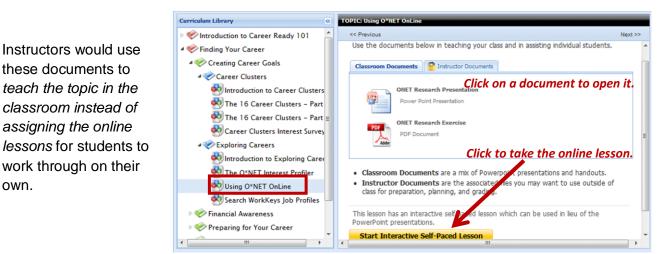

Let's look at a couple of classroom documents for the Using O\*NET OnLine topic on the next page.

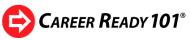

Click on the O\*NET Research Presentation to open the PowerPoint file for the topic. You are given a choice to either View the document or Start a Class Session. When you start a class, Career Ready 101 will record a class start time and ending time when you close the presentation. This will create a record of the time spent for the class session. The session will also appear as a new entry in the Class Manager under the Sessions tab.

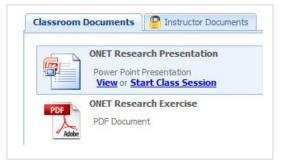

**Instructor Guide** 

We'll select view to get comfortable with the PowerPoint before actually teaching a class session.

When you click View, the PowerPoint file will open, allowing you to review each slide in the presentation, practice giving the presentation, and even download and save a copy of the file.

Instructors may customize presentations by downloading, editing, and saving the PowerPoint. However, be aware that the classroom and instructor documents for a topic are closely coordinated. Changes made to a PowerPoint may not match the content of the supporting documents. Changes made to online documents are not saved by Career Ready 101.

This topic also includes a student exercise that can be previewed, printed, or downloaded. To open the exercise, go back to the classroom documents window and click on O\*NET Research Exercise. Instructors should review and become familiar with exercises and other documents as part of their class preparation.

Instructors may also print copies of exercises, handouts and quizzes that will be used with students before the classroom teaching session.

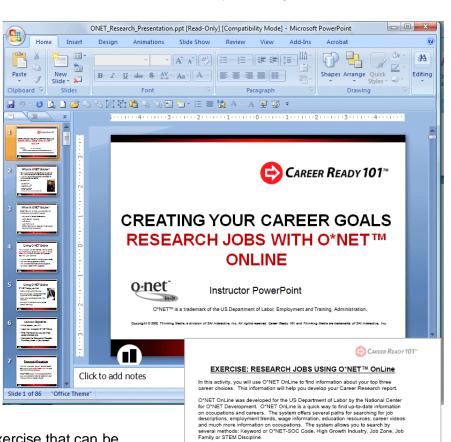

Instructions

Type the O'NET-SOC number for one of your top three career choic field under Keyword or O'NET-SOC Code and click Go. If you do no O'NET code for the occupation, type in the name of the occupation. Step 3. If you typed the O\*NET-SOC code correctly, the name of the occupatio appear. Click on the job title to go to the Summary Report for that care Note: If the job is related to a High Growth Industry, an In Demand icon will be displayed by the job title.

for finding occupations.

If you typed in a job name or keyword, a list of jobs with that keyword and related jobs will appear. The occupations are listed in descending order with most relevant jobs at the top of the list and least relevant at the bottom. Find the job you wish to explore and click on the job tile. The Summary Report for that job will be displayed.

Step 4. The Summary Report includes several categories of information about the occupation:

For this exercise, you will search O\*NET OnLine by the O\*NET-SOC code for your top three career choices. You can find the O\*NET-SOC codes for occupations that you selected on page 50 your Interest Profiler Socre Report. You may want be explore the other methods of searching for job information on your own at a later time. Note, You must have access to a computer that is connected to the Internet and a printer for this profile.

Step 1. Log into a computer and type the following address into your Internet browser: http://online.onetcenter.org/find/. This will bring you to the O\*NET OnLine site

Copyright 2006, Thinking Media, a division of SAI Interactive, Inc. All rights reserved. Career Ready 101 is a registered trademan and Thinking Media is a trademark of SAI Interactive, Inc. Of VET\*\* is a registered trademark of the US Department of Labor,

Copyright © 2014 by ACT, Inc. All rights reserved.

KeyTrain, the Career Ready 101 logo and WorkKeys are registered trademarks and Career Ready 101 is a trademark of ACT, Inc.

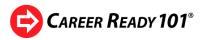

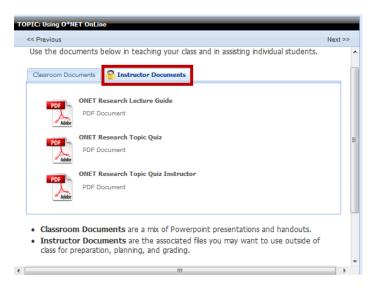

cannot access quizzes and other files while a teacher is logged in to, but away from, the computer. Students can view classroom documents, but cannot access instructor documents from their Career Ready 101 accounts.

Every presentation for teaching a topic in the classroom is accompanied by a *Lecture Guide*, also found under the Instructor Documents tab.

Each Lecture Guide includes an overview of the topic, a list of resources available to teach the class, the estimated duration, slide-by-slide talking points, and instructions for the PowerPoint presentation.

|                                              |                                                                                                    | Next >> |
|----------------------------------------------|----------------------------------------------------------------------------------------------------|---------|
| POF                                          | PDF Document                                                                                                    |         |
| PDF                                          | ONET Research Topic Quiz                                                                                                    |         |
| And                                          | PDF Document                                                                                                    |         |
| POF                                          | ONET Research Topic Quiz Instructor                                                                                                    |         |
| Add                                          | PDF Document                                                                                                    |         |
|                                              |                                                                                                    |         |
| • Instruct                                   | on Documents are a mix of Powerpoint presentations and handouts.<br>or Documents are the associated files you may want to use outside of class for<br>on, planning, and grading.                |         |
| <ul> <li>Instruct<br/>preparation</li> </ul> | or Documents are the associated files you may want to use outside of class for<br>on, planning, and grading.<br>as an interactive self-paced lesson which can be used in lieu of the PowerPoint |         |

review a topic, click on the topic title.

Click on the *Instructor Documents* tab to browse files that are for teachers only. Instructor files are password protected.

| Password                    | required                     |
|-----------------------------|------------------------------|
| You must enter<br>document. | your password to access this |
|                             | - and a second second        |
| Username                    | ima_teacher                  |
| Password                    |                              |

The instructor is prompted to enter his or her instructor account password before opening a document. This helps ensure students

| esea                                 | rch Jobs Using O*NET™ OnLine                                                                                                    |
|--------------------------------------|----------------------------------------------------------------------------------------------------|
| Activity                             | / Guide:                                                                                                    |
| Purpose:                             | This lesson is an overview on how to use OPNET OnLine to research eccupations<br>and caseses, OPNET OnLine incorporates a weak to docupational information and<br>links to other resources in a user-friendly format. Participants will use this resource to<br>research their to three corres choices and complete a summary shear to a part of this<br>activity. The summary sheet is included in the printed instructions. Research Jobs<br>Using OWET Online (COE), OMET, Research Exercises doc). |
| Part 1 Lea                           | ming Objectives:                                                                                                    |
| <ul> <li>Pa<br/>Od</li> </ul>        | rticipants will learn how to use O'NET OnLine to find information about occupations.<br>rticipants will research their top three career choices and record their findings in the<br>ocupation Research Summary sheet.<br>mylete a short Topic Quiz at the end of the lesson (Optional).                                                                                                    |
| Time Req                             | uired: 60 Minutes for Lecture/Demonstration and Topic Quiz; actual O'NET research<br>done by participants may require 60 – 90 minutes online.                                                                                                    |
| (CCG_ON<br>A copy of t<br>Learners v | Needed:<br>the Research Jobs Using O'WIET OnLine instructions for each participant<br>ET. Research Exercise pdf),<br>the topic out for each person (COG. ChIET Research TopicQuiz, Student.pdf)<br>all need their O'NET Interest Profile Score Report from the Interest Profiler lesson that<br>rees and corresponding O'NET-Score Tweport the Unesarch.                                                                                                    |
| Option                               | nal<br>PowerPoint Presentation – Research Jobs Using O'NET OnLine<br>Computer with Projector and Screen                                                                                                    |
| Classroor                            | n Setting: Traditional classroom or computer lab                                                                                                    |
| an<br>faci                           | researching jobs activity may be done as a group activity or assigned as homework or<br>independent activity. Lesson facilitators should complete the research exercise prior to<br>Wating the class to gain experience with OWIET ONLine. To complete the actual<br>roise, students must have a computer connected to a printer and the internet.                                                                                                    |
| earning                              | Activities:                                                                                                    |
|                                      |                                                                                                    |
| Instruct                             | rch Jobs Using O'NET OnLine<br>lor presents an overview of instructions for using O'NET Online to<br>sh occupational information (80 minutes).                                                                                                    |

To review the Internet-based lesson for the topic, click on the gold Start Interactive SelfPaced Lesson bar in the Curriculum Library.

The Topic Menu for the lesson will appear. To

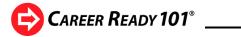

C Reload

Notice the Final Quiz is not available for preview. Since lesson data is not collected from instructor interaction in Career Ready 101, instructors and administrators may not take pretests or final quizzes.

It's always good practice to close a lesson by clicking on the Save & Exit button.

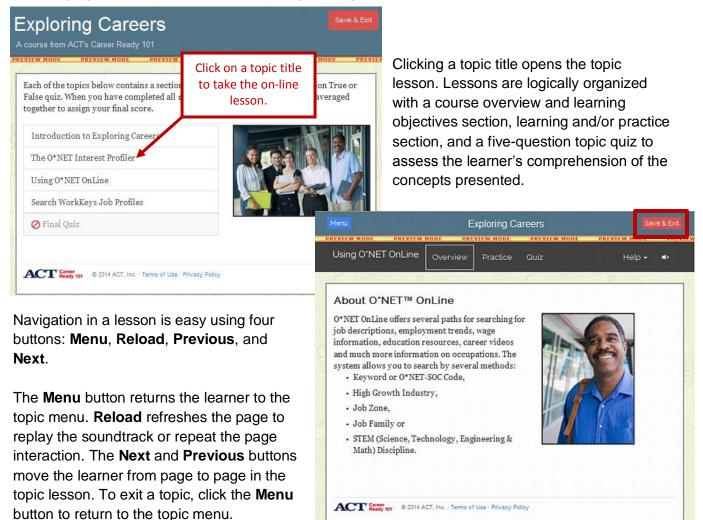

Clicking **Save & Exit** in the topic menu screen ends the online lesson preview and

returns the instructor to the previous location in the Curriculum Library. From here, the instructor can browse other portions of the curriculum and preview the online lessons or classroom documents.

Let's browse the **KeyTrain Workplace Skills** unit in Career Ready 101. Three of the nine main KeyTrain Workplace Skills courses, *Reading for Information*, *Applied Mathematics*, and *Locating Information*, correlate to the three **WorkKeys**<sup>®</sup> skills that are assessed for the **National Career Readiness Certificate** (**NCRC**). We'll look at an example of a lesson from the KeyTrain Locating Information course.

16

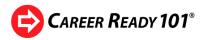

From the Curriculum Library, click on *KeyTrain Workplace Skills*. Select *Locating Information* and click on *Locating Information Level 4* as shown in the graphic. The Level 4 Locating Information lesson has an introduction and seven topics covering the skills people need to find information and solve problems using workplace graphics such as line graphs or diagrams. All KeyTrain courses were developed using the WorkKeys instructional targets published by ACT. These targets outline key concepts and skills that should be taught in a WorkKeys curriculum.

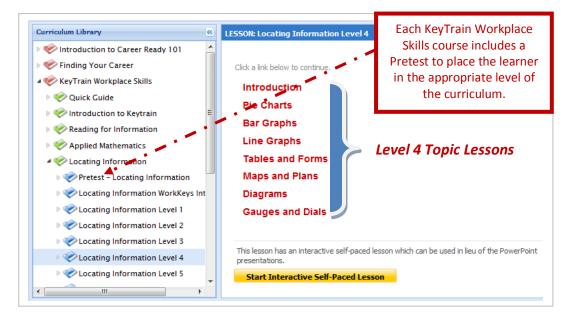

**FYI**: The WorkKeys Locating Information test measures skills that range from Level 3, the lowest, to Level 6, the highest skill level assessed. The KeyTrain Locating Information course includes Level 1 and 2 lessons to help learners who may be below Level 3. In the WorkKeys system, a skill level incorporates previous skill levels, so someone who scores Level 5 on the WorkKeys Locating Information test can perform Level 3, 4, and 5 tasks involving workplace graphics, but not Level 6 tasks.

KeyTrain Workplace Skills lessons do not have classroom or instructor documents like those found in the Introduction to Career Ready 101 and Finding Your Career units. Click on a KeyTrain topic title in the Curriculum Library and a message is displayed stating there are no classroom documents for the topic as shown in the graphic on the previous page.

| DPIC: Line Graphs                                                    |                  |
|----------------------------------------------------------------------|------------------|
| « Previous                                                           | Next »           |
|                                                                      |                  |
| Use the documents below in teaching your class and in assisting indi | vidual students. |
| Use the documents below in teaching your class and in assisting indi | vidual students. |

However, as we'll see later, instructors do have access to KeyTrain workbooks that may be used for classroom instruction.

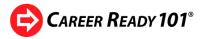

Instructors can, however, preview the online topic lesson from the Curriculum Library by clicking on the gold *Start Interactive, Self-Paced Lesson* bar. This graphic shows a screen from the Learning section in the Locating Information Level 4 *Line Graphs* topic lesson.

|                       | U.S. C. C. C. C. C. C. C. C. C. C. C. C. C. |                      |                          | g Informatio     |                                      | Save & E                                             |
|-----------------------|---------------------------------------------|----------------------|--------------------------|------------------|--------------------------------------|------------------------------------------------------|
| Graphs                | Overview                                    | Learning             | Practice                 |                  | Lesson Sections                      | EVIEW MODE PREVIEW MOD<br>Help • •                   |
| a <mark>ting</mark>   | a Multi-L                                   | ine Gra              | p <mark>h</mark>         |                  |                                      | urn Sound on/off<br>on Prompt                        |
| the rema<br>ulti-line | aining data for<br>graph.                   | Visi<br>200          | lors                     | , finish creatir | Click on the grap                    | h where the points for the<br>weeks of 2004 would be |
|                       | /eek 1 50                                   | s 100<br>40          |                          |                  | Feed                                 | dback Box                                            |
| W                     | /eek 3 120 1                                | 80<br>150<br>80<br>0 | Week 1                   |                  | Good Job! You co<br>multi-line graph | orrectly completed the for 2004.                     |
|                       | ren. 4 150 1                                |                      | Week 1<br>• 2004<br>2005 | 2 3 4            |                                      |                                                      |

Navigation for the KeyTrain Workplace Skills lessons is identical to the Introduction to Career Ready 101 and Finding Your Career units, using the same **Menu**, **Reload**, **Previous**, and **Next** buttons. The lesson sections for Reading for Information, Applied Mathematics and Locating Information differ slightly from those in the Introduction to Career Ready 101, Finding Your Career, and Soft Skills Suite units. In the KeyTrain reading, math and locating information lessons, a **Learning** section covers the topic concepts. A **Practice** section follows in which students solve workplace problems using the skills and concepts taught in the Learning section. These KeyTrain Workplace Skills lessons, like the other Career Ready 101 units, include **Overview** and **Quiz** sections. So the instructional sequence in KeyTrain is:

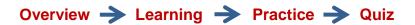

KeyTrain Workplace Skill lessons include a **Final Quiz** learners take after completing the topic lessons for a course level. For Locating Information Level 4 then, learners should complete the Introduction and seven topic lessons before taking the Final Quiz. Learners who achieve a passing score (80% or above) on the Final Quiz can then move up to the Level 5 topic lessons.

The fourth unit in the Career Ready 101 curriculum, **ACT Soft Skills Suite**, is 70 topic lessons organized in five courses: *Customer Service, Interpersonal and Business Communication, Problem* 

Career Ready 101°

Solving and Critical Thinking, Work Discipline, and Working in Teams. A list of all lesson topics is in the Career Ready 101 course outlines at the end of this guide.

To preview a Soft Skills lesson or topic, select ACT Soft Skills Suite in the Curriculum Library menu. Click on a subject and then a lesson to see the lesson topics. In the example shown below, the *Working in Teams* subject and *Teamwork 1* lesson are selected in the Curriculum Library. The lesson topics for Teamwork 1 are listed in the frame on the right.

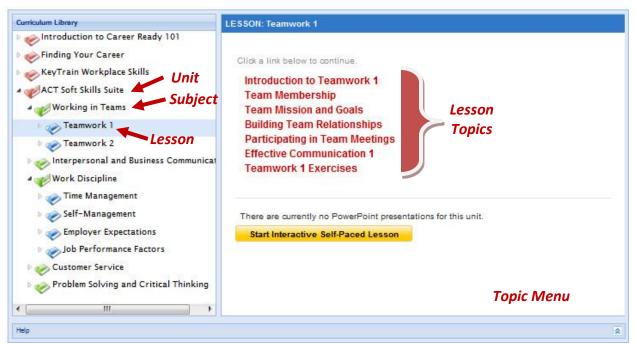

If we click on a topic title, we'll see that Soft Skills lessons, like the KeyTrain Workplace Skills lessons, do not include classroom or instructor documents.

To preview a Soft Skills topic, click on the *Start Interactive Self-Paced Lesson* bar and follow the prompts to open the lesson. The topic menu screen for *Teamwork 1* will appear. Click on one of the topic titles to open the topic lesson.

| Feamwork 1                                                                                         |                     |                    |                     |              | Save & Ex    |
|----------------------------------------------------------------------------------------------------|---------------------|--------------------|---------------------|--------------|--------------|
| VIEW MODE PREVIEW MODE                                                                             | PREVIEW MODE        | PREVIEW MODE       | PREVIEW MODE        | PREVIEW MODE | PREVIEW MODE |
| The topics in this lesson begin<br>up to the quiz. There you will<br>before proceeding to the quiz | receive instant fee | dback on some tria | al exercises to mak |              |              |
| Introduction to Teamwork                                                                           | 1                   |                    |                     | -            |              |
| Team Membership                                                                                    |                     |                    |                     | 070          | -            |
| Team Mission and Goals                                                                             |                     |                    |                     | NAME OF      | -            |
| Building Team Relationship                                                                         | S                   |                    |                     |              |              |
| Participating in Team Meeti                                                                        | ings                |                    |                     |              |              |
| Effective Communication 1                                                                          |                     |                    |                     |              |              |
| Teamwork 1 Exercises                                                                               |                     |                    |                     |              |              |
| Ø Final Quiz                                                                                       |                     |                    |                     |              |              |

Copyright © 2014 by ACT, Inc. All rights reserved.

KeyTrain, the Career Ready 101 logo and WorkKeys are registered trademarks and Career Ready 101 is a trademark of ACT, Inc.

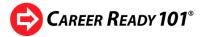

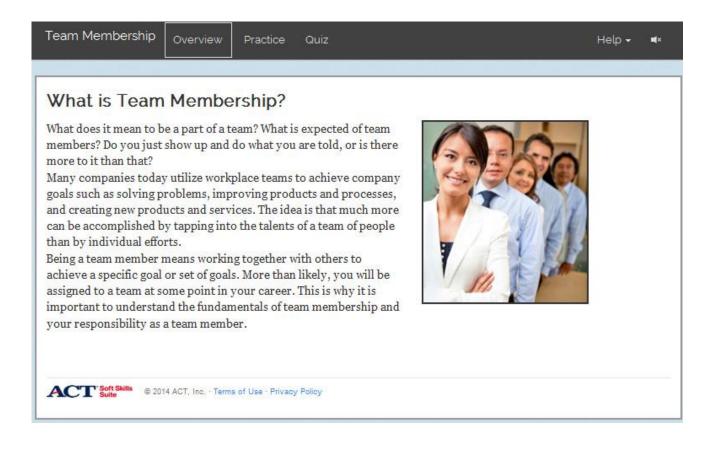

The subject, lesson, and topic are listed at the top of each screen. The navigation buttons in Soft Skills lessons are the same as the other Career Ready 101 units.

Each Soft Skills topic starts with a topic overview, followed by the learning content and a short topic quiz.

**TIP:** For a quick look at the units, subjects, lessons and topics in Career Ready 101, use the **Curriculum Outlines** at the end of this training guide. Find a topic you are interested in previewing, then browse the Curriculum Library to take the interactive online lesson or review classroom and instructor documents if they are available for the lesson. The Curriculum Outlines and this Guide are also available for download or viewing under **Support** when you log in.

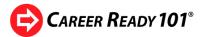

### Working with Class Agendas

Browsing the Curriculum Library is a great way to familiarize yourself with courses and lessons in Career Ready 101 before you make lesson assignments to classes or individual students.

Career Ready 101 uses agendas to make assignments to learners. In this section of Teaching Resources, we'll learn how to:

- create and edit agendas,
- add an agenda to the Calendar,
- save an agenda as a template for subsequent classes and

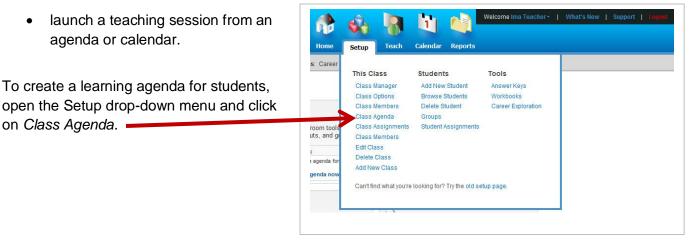

The **Agenda Manager** screen will appear and inform you that there are no lessons in the agenda since we have not assigned any lessons to a class.

To add an assignment for the class, click on the Add/Edit Assignments button.

| O Add/Edit Assignments | Save as template 🔀 Clear agenda 📅 Calendar View |                   | F Browse template |
|------------------------|-------------------------------------------------|-------------------|-------------------|
| Unit Description       | Unit Lesson                                     | Scheduled Dates 💌 | Actions           |

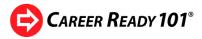

#### The Assignments Page and

Assignments for Class menu will appear. All five Career Ready 101 units and courses are conveniently displayed on one page. To go to a different unit to add lessons to the agenda, click on the title for that unit. Notice the list of KeyTrain Workplace Skills courses. *There are four options for assigning KeyTrain lessons:* 

- Auto Assign
- Details (manual assign)
- Assign by Profile
- Assign by Certificate

# **Instructor Guide**

| - ingina inco                                           | I (v_rheel) • change •                                                                                                    |                                                                                                    | O New stude                                                                                                    |
|---------------------------------------------------------|----------------------------------------------------------------------------------------------------|----------------------------------------------------------------------------------------------------|----------------------------------------------------------------------------------------------------|
| Courses                                                 |                                                                                                    | Click a course to view its details.                                                                                                    | Student View New!                                                                                                    |
| ntroductio                                              | on to Career Ready 101                                                                                                    | Helpt                                                                                                    | ul Hints                                                                                                    |
| Introd                                                  | uction to Career Ready 101                                                                                                    | Details All General                                                                                                    |                                                                                                    |
| inding Yo                                               | ur Career                                                                                                    | appear graye                                                                                                    | t have no lessons assigned<br>ed out.<br>of a course indicates lessons have                                                                                                    |
| Creat                                                   | ng Career Goals                                                                                                    | been assign                                                                                                    |                                                                                                    |
|                                                         | cial Awareness                                                                                                    | Details All been started                                                                                                    |                                                                                                    |
| Prepa                                                   | ring for Your Career                                                                                                    | Details All Assign All                                                                                                    |                                                                                                    |
| Real-                                                   | Vorld Experience                                                                                                    |                                                                                                    | ign all of the lessons in a course<br>he green All button.                                                                                                    |
| (ov Train )                                             | Vorkplace Skills                                                                                                    | Auto Assign                                                                                                    |                                                                                                    |
| toy main i                                              | rompiace entite                                                                                                    | Courses that                                                                                                    |                                                                                                    |
|                                                         |                                                                                                    |                                                                                                    | t have a pretest show an Auto<br>than an All button. This allows                                                                                                    |
|                                                         | uction to KeyTrain                                                                                                    | Details All students to assigned ba                                                                                                    |                                                                                                    |
| Readi                                                   | ng for Information                                                                                                    | Details All students to assigned ba more                                                                                                    | than an All button. This allows<br>ake the pretest and have lessons                                                                                                    |
| Readi<br>Applie                                         | ng for Information<br>d Mathematics                                                                                                    | Details     All     students to assigned ba more       Details     Auto     Details       Details     Auto     Details                                                                                                    | than an All button. This allows<br>ake the pretest and have lessons<br>sed on the results of the pretest.                                                                                                    |
| Readi<br>Applie                                         | ng for Information                                                                                                    | Details     All     students to assigned ba more       Details     Auto     more       Details     Auto     Details       Details     Auto     If you wish t course to as                                                                                                    | than an <b>All</b> button. This allows<br>take the pretest and have lessons<br>sed on the results of the pretest.<br>by view the list of lessons within a<br>sign, edit or delete them                                                                                                    |
| Readi<br>Applie<br>Locati                               | ng for Information<br>d Mathematics                                                                                                    | Details     All     students to assigned ba more       Details     Auto     Details       Details     Auto     Details       Details     Auto     If you wish t course to as individually individually individually.                                                                                                    | than an All button. This allows<br>ake the pretest and have lessons<br>sed on the results of the pretest.<br>by view the list of lessons within a<br>sign, edit or delete them<br>click the gray Details button.                                                                                |
| Readi<br>Applie<br>Locati<br>Introd                     | ng for Information<br>id Mathematics<br>ng Information                                                                                                    | Details     All     students to assigned ba more       Details     Auto     Details       Details     Auto     Details       Details     Auto     If you wish t course to as individually individually individually.                                                                                                    | than an All button. This allows<br>ake the pretest and have lessons<br>sed on the results of the pretest.<br>be view the list of lessons within a<br>sign, edit or delete them<br>click the gray Details button.<br>course name also takes you to                                               |
| Readi<br>Applie<br>Locati<br>Introd<br>Applie           | ng for Information<br>ed Mathematics<br>ng Information<br>uction to Applied Technology                                                                       | Details     All     students to assigned ba more       Details     Auto     more       Details     Auto     Details       Details     Auto     Details       Details     Auto     If you wish to course to as individually, (Clicking the the course of a dotted as individually, the course of a dotted as individually).       Details     Auto     Tip                                     | than an All button. This allows<br>ake the pretest and have lessons<br>seed on the results of the pretest.<br>b view the list of lessons within a<br>sign, edit or delete them<br>click the gray Details button.<br>course name also takes you to<br>etails.)                                   |
| Readi<br>Applie<br>Locati<br>Introd<br>Applie           | ng for Information<br>Ind Mathematics<br>Ing Information<br>Luction to Applied Technology<br>Ind Technology - Electricity                                    | Details     All     students to assigned barrore       Details     Auto     more       Details     Auto     Details       Details     Auto     If you wish to course to assigned barror       Details     Auto     If you wish to course to assigned barror       Details     Auto     If you wish to course to assigned barror       Details     Auto     Tip       Details     Auto     Tip | than an All button. This allows<br>ake the pretest and have lessons<br>sed on the results of the pretest.<br>be view the list of lessons within a<br>sign, edit or delete them<br>click the gray Details button.<br>course name also takes you to                                               |
| Readi<br>Applie<br>Locati<br>Introd<br>Applie<br>Applie | ng for Information<br>Ind Mathematics<br>Ing Information<br>Luction to Applied Technology<br>Ind Technology - Electricity<br>Ind Technology - Fluid Dynamics | Details     All     students to assigned barrore       Details     Auto     more       Details     Auto     Details       Details     Auto     If you wish to course to assigned barror       Details     Auto     If you wish to course to assigned barror       Details     Auto     If you wish to course to assigned barror       Details     Auto     Tip       Details     Auto     Tip | than an All button. This allows<br>ake the pretest and have lessons<br>sed on the results of the pretest.<br>o view the list of lessons within a<br>sign, edit or delete them<br>click the gray Details button.<br>course name also takes you to<br>etails.)<br>g course details, press the Esc |

**Auto** is the recommended method. When you click the **Auto** button for a subject such as Reading for Information, KeyTrain assigns the pretest for that subject to the class. The pretest places students in the appropriate course level of a subject based on their pretest score. Since students in a class will be at differing levels of skill, auto-assigning makes the task of selecting lessons for individual students much more simple. Note: *Subjects without Auto buttons do not have pretests.* 

If an instructor wants to assign only certain lessons to a class, he or she would click on the **Details** button or course name, such as **Reading for Information** and then pick the course level lessons for students to take. This would be appropriate when assigning KeyTrain courses *to an individual* who has already taken the WorkKeys assessments. Since the actual WorkKeys score is known, the instructor can assign the KeyTrain lessons higher than the person's WorkKeys score to help them build on their current skills. *Manual assignments to a class are not recommended* since learners will be at different levels of skill.

The **Assign by Profile** allows the instructor to assign KeyTrain lessons based on the WorkKeys skills and skill levels defined by a WorkKeys occupational profile. Assigning by a job profile is appropriate for an individual who may be preparing for a specific career, but not for classes of students since they would have differing career goals. The exception could be a class of students who are in an occupational training program such as nursing, welding, computer-aided drafting, etc. and have the same career goal. *Note: assigning by profile will assign <u>all</u> KeyTrain courses for the WorkKeys skills required for a job, not just those needed for a National Career Readiness Certificate.* 

#### Assign by Profile

Assignments can also be made based on a job profile selected from our job profiles database.

Select profile ...

#### Assign by Certificate

Assignments can also be made based on a certificate.

Select certificate ..

#### **Instructor Guide**

The **Assign by Certificate** option assigns the pretests for the KeyTrain courses Applied Mathematics, Locating Information and Reading for Information – the three WorkKeys skills assessed for the National Career Readiness Certificate. Instructors may choose the level of certification (Bronze, Silver, Gold or Platinum) as a goal for students in a class to work towards. *Remember, however, that a single certificate goal may not be appropriate for every student in a class.* For example, ACT reports that only 1% of people tested score high enough for a Platinum Career Readiness Certificate. It would not be realistic to assign a Platinum certificate level to a class of students. Learning goals should be appropriate and achievable for each individual.

Let's assign the three KeyTrain courses that help prepare students for the National Career Readiness Certificate assessments – Applied Mathematics, Locating Information and Reading for Information - using the **Auto** method. *Click the Auto button for each course.* The green check marks confirm that the pretests for these three courses have been assigned. It doesn't get much easier than that!

Career Ready 101<sup>®</sup>

Next, let's assign lessons from one of the other curriculum units - Finding Your Career. In the Assignments Page, go to the **Finding Your Career** section. Click on a course title to assign lessons in that course. In this example, **Financial Awareness** is selected.

|   | Introduction to KeyTrain           | Details All       |
|---|------------------------------------|-------------------|
| ~ | Reading for Information            | Details Automatic |
| 1 | Applied Mathematics                | Details Automatic |
| 1 | Locating Information               | Details Automatic |
|   | Introduction to Applied Technology | Details All       |
|   | Applied Technology - Electricity   | Details Auto      |

| ing Your Career           |         |
|---------------------------|---------|
| Creating Career Goals     | Details |
| Financial Awareness       | Details |
| Preparing for Your Career | Details |
| Real-World Experience     | Details |

A list of lessons available in the Financial Awareness subject like the one below is displayed in the Assignments Page. In this example, the lesson on *Credit Cards and Loans* has been chosen with the options that students must complete problems in each topic and complete all lessons before they can take the Final Quiz. To make the assignment, click *Save Changes*.

|                                                                                     | Lesson                         | MA    | MCP  | MCL  | Audio | Goal   | Time | Assigned? | Credit Cards & Loans                                                                                                    |               |       |
|-------------------------------------------------------------------------------------|--------------------------------|-------|------|------|-------|--------|------|-----------|----------------------------------------------------------------------------------------------------|---------------|-------|
|                                                                                     | Checking & Savings Accounts    |       |      |      |       |        |      | <b>E</b>  | Max final quiz attempts                                                                                                    | 2             | ř.    |
|                                                                                     | Budgeting                      |       |      |      |       |        |      |           | 2012/03/2012/2012/2012/2012/2012/2012/20                                                                                                    | 1000          | 13    |
|                                                                                     | Credit Cards & Loans           | 1     | Yes  | Yes  | Off   | 75     |      | V         | Must complete problems:                                                                                                    | 2             |       |
|                                                                                     | Insurance                      |       |      |      |       |        | İ    |           | Must complete lesson:                                                                                                    | 2000 <u>-</u> |       |
|                                                                                     | Financial Planning & Investing |       |      |      |       |        |      |           | Audio:                                                                                                    | Off           | ~     |
|                                                                                     |                                |       |      |      |       |        |      |           | Lesson goal:                                                                                                    | 75            |       |
|                                                                                     |                                |       |      |      |       |        |      |           |                                                                                                    |               | Com.  |
|                                                                                     |                                |       |      |      |       |        |      |           |                                                                                                    |               | O Ass |
|                                                                                     |                                |       |      |      |       |        |      |           |                                                                                                    |               |       |
|                                                                                     |                                |       |      |      |       |        |      |           | and the second second se |               |       |
| dit Cards & Loans                                                                   |                                |       |      |      |       |        |      |           |                                                                                                    |               |       |
|                                                                                     | 5                              |       |      |      |       |        |      |           |                                                                                                    |               |       |
| final quiz attempts                                                                 | ₅<br>✓ Tho As                  | siann | hont | o Dr |       | ill un | data | to show   | the new assign                                                                                                    | mo            | nt    |
| final quiz attempts                                                                 |                                | signn | nent | s Pa | age w | ill up | date | to show   | the new assigr                                                                                                    | nme           | nt.   |
| x final quiz attempts [<br>st complete problems: [<br>st complete lesson: [<br>lio: | The As                         | signn | nent | s Pa | age w | ill up | date | to show   | the new assigr                                                                                                    | nme           | nt.   |
| x final quiz attempts [<br>st complete problems: [<br>st complete lesson: [<br>lio: | The As                         | •     |      |      | •     | •      |      |           | -                                                                                                    |               | nt.   |
| x final quiz attempts [<br>st complete problems: [<br>st complete lesson: [<br>dio: | The As                         | •     |      |      | •     | •      |      |           | the new assigr<br>s <i>sign</i> the lesso                                                                                                    |               | nt.   |
| t final quiz attempts [<br>st complete problems: [<br>st complete lesson: [<br>lio: | The As<br>The As<br>Notice     | •     |      |      | •     | •      |      |           | -                                                                                                    |               | nt.   |
| x final quiz attempts [<br>st complete problems: [<br>st complete lesson: [<br>lio: | The As<br>The As<br>Notice     | •     |      |      | •     | •      |      |           | -                                                                                                    |               | nt.   |

Copyright © 2014 by ACT, Inc. All rights reserved.

KeyTrain, the Career Ready 101 logo and WorkKeys are registered trademarks and Career Ready 101 is a trademark of ACT, Inc.

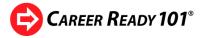

Now it's your turn! In the next activity, you will select Career Ready 101 lessons to create an agenda for the class you created.

# Guided Activity: Create a Class Agenda

**STEP 1:** Make sure that you have the correct class selected before you make assignments. Most instructors will have several classes whose lesson assignments may need to be different from their other classes. There are a couple of ways to select a class you wish to make assignments for:

• Is the name of the class you want to work with shown as in this example? If not, mouse over the class name and click to change the class. A list of classes in your organization will be displayed. Find and

select the class you want to work with.

 Alternatively, open the Setup menu and click on Class Assignments. Click on the class name and then click Select a different class.

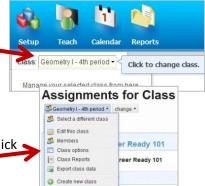

The class list for your organization will appear. Find your class by typing in part or all of the class name and clicking on the **Filter** button. Then click on the **Assign** icon (open book) as shown in the example below.

|                                                |                                  | You must           | select a class befo              | re continuing. |                          |                 |
|------------------------------------------------|----------------------------------|--------------------|----------------------------------|----------------|--------------------------|-----------------|
| All classes                                    | in Demo                          | Organi             | zation                           |                |                          |                 |
| Select the class for which<br>Create new class | you wish to assign I             | essons by clicking | the column on the ri             |                |                          | Ideard          |
|                                                | you wish to assign I<br>Class ID | essons by clicking | the solumn on the ri<br>Location |                | H TIP: Use wi<br>Members | idcard:<br>Edit |
| Create new class                               |                                  |                    |                                  | SEARC          |                          |                 |

Clicking the Assign icon will open the Assignments Page.

- Home Setup Teach Cal Class: Geology1-IT -Manage your selected class from here. Class Manager Class Options Cal Class Members Class Agenda ale Class Assignments **Class Sessions** r : ite Class Reports Re Class Exports en ee Portfolio Browser erfo Edit Class Delete Class
- A quicker way to assign lessons to a class is to mouse over the class name to see a list of links to common tasks for working with classes. To assign lessons to your class, click on Class Assignments (as shown in this example) to open the Assignments page.

Copyright © 2014 by ACT, Inc. All rights reserved.

KeyTrain, the Career Ready 101 logo and WorkKeys are registered trademarks and Career Ready 101 is a trademark of ACT, Inc.

## **Instructor Guide**

KeyTrain Workplace Skills

1

Introduction to KeyTrain

Reading for Information

Applied Mathematics

Locating Information

Introduction to Applied Technology

Applied Technology - Electricity

STEP 2: The Assignments for Class screen will display the list of courses under each Career Ready 101 Unit. Find the KeyTrain Workplace Skills courses and click the Auto button for Reading for Information, Applied Mathematics and Locating Information. The pretest for each course will be assigned to the class.

STEP 3: Click on the Introduction to Career Ready 101 unit. Click the All button to assign the About this Course lesson shown here. Be sure to click on the Save Changes button to save the assignment. Your assignment will be confirmed. Notice the Unassign button now appears, allowing you to delete the class assignment. Click on the Courses tab or press

Career Ready 101<sup>®</sup>

the ESC key to return to the Courses view. To return lesson settings to the default settings, click the Reset button.

**STEP 4:** Now go to the **Finding Your Career** unit. Select one of the four subject areas: Creating Your Career Goals, Financial Awareness, Preparing for Your Career or Real-World Experience and click on the Details or All button for the subject. Select a lesson and click on the check box. For this activity, leave the Must Complete Problems and Must Complete Lessons boxes checked. After you make your selection, click Save Changes.

STEP 5: Go to the Soft Skills Suite unit in the Courses view. Select one of the five courses and click All to assign all lessons for that course.

In this example, Work Discipline has been selected and the four lessons (Time Man Expectations, and Job Performance Factors) have been assigned.

0 To edit Individual assignments: 1. Click on a lesson row in the grid below 2. Edit the values in the form to the right 3. Click Save Changes Lesson MA MCP MCL Audio Goal Time Assigned? Max final quiz attempts 2 1 Must complete problems: 🕅 Must complete lesson: Off Audio: \* Lesson goal: 75 🔚 Save Changes Cancel Reset

| cted and the four lessons (Time            |                  |
|--------------------------------------------|------------------|
| nagement, Self-Management, Employer        |                  |
| actations, and Job Darfarmance Factors) he | wa kaon assignad |

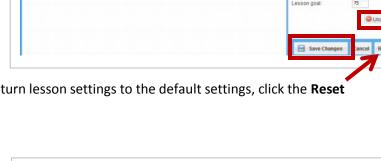

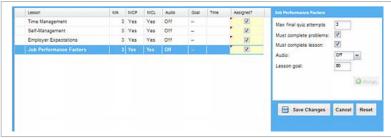

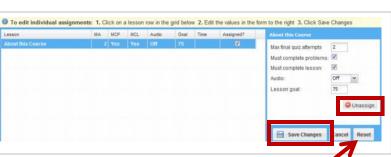

Details All

Details Automatic

Details Automatic

Details Automatic

Details All

Details Auto

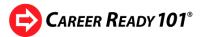

**STEP 6:** Click on the **Courses** tab or press the ESC key to return to the Courses view.

The green check marks confirm that our six assignments have been made and saved.

To edit an assignment, click on the course title, but be sure to save any changes you make.

This concludes the guided activity for creating lesson agendas. Now you know how to use the Assignments page to assign lessons to a class.

| ssignm                       | ents for Class                |                         |                                                                                                    |
|------------------------------|-------------------------------|-------------------------|----------------------------------------------------------------------------------------------------|
| Geometry I - 4th             | period * change *             |                         | O New studen                                                                                                    |
| Courses                      | Introduction to Career I      | Ready 101 💌             | Click a course to view its details.                                                                                                    |
| ntroduction                  | to Career Ready 101           |                         | Helpful Hints                                                                                                    |
| <ul> <li>Introduc</li> </ul> | tion to Career Ready 101      | Details                 | General<br>Courses that have no lessons assigned appear                                                                                       |
| inding You                   |                               |                         | grayed out.<br>fin front of a course indicates lessons have<br>been assigned.                                                                 |
|                              | l Career Goals<br>I Awareness | Details All Details All | Assign All<br>You can assign all of the lessons in a course by                                                                                |
| Preparin                     | ig for Your Career            | Details All             | clicking the green All button.                                                                                                    |
| Real-Wo                      | rld Experience                | Details                 | Auto Assign<br>Courses that have a pretest show an Auto button                                                                                |
| (eyTrain Wo                  | rkplace Skills                |                         | rather than an All button. This allows students to<br>take the pretest and have lessons assigned<br>based on the results of the pretest. more |
| Introduc                     | tion to KeyTrain              | Details All             | Details                                                                                                    |
| Reading                      | for Information               | Details Automatic       | If you wish to view the list of lessons within a<br>course to assign, edit or delete them                                                     |
| Applied                      | Mathematics                   | Details Automatic       | individually, click the gray Details button.                                                                                                  |
| Locating                     | Information                   | Details Automatic       | (Clicking the course name also takes you to the<br>course details.)                                                                           |
| Introduc                     | tion to Applied Technology    | Details                 | тір                                                                                                    |
| Applied                      | Technology - Electricity      | Details Auto            | When viewing course details, press the Esc key<br>to return to this page.                                                                     |
| Applied                      | Technology - Fluid Dynamics   | Details Auto            | to recent to any page.                                                                                                    |
| Applied                      | Technology - Mechanics        | Details Auto            |                                                                                                    |
| Applied                      | Toobhology Thormodynamics     | Dataila                 | Assign by Profile                                                                                                    |

## Working with Calendars

Career Ready 101 teaching resources include an interactive calendar instructors may use to:

- schedule dates for class agenda assignments,
- change the dates for class assignments,
- save an agenda as a calendar template to apply to other classes and
- launch a teaching session directly from the calendar view.

This section of the guide demonstrates how to use calendars to help schedule and manage Career Ready 101 self-paced online assignments and classroom-based instruction.

To add class lesson assignments to the calendar, mouse over the class name and click on **Class Agenda**.

The **Agenda Manager** page will be displayed. In the last activity we assigned lessons from each of the four Career Ready 101 curriculum units to a class. Now we can use the Agenda Manager to add these lessons to the calendar.

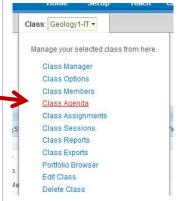

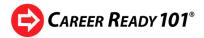

Notice the three icons in the **Actions** column of the Agenda Manager. The instructor can *delete an assignment*, *begin a teaching session* or *edit dates* for an assignment.

| genda | for Geology1-IT                                                                                                    |                            |                                                                                                    |                      |         |
|-------|----------------------------------------------------------------------------------------------------|----------------------------|----------------------------------------------------------------------------------------------------|----------------------|---------|
| Add/E | dit Assignments 📳 Save as template 📑 Clear                                                                                               | r agenda 🛛 📆 Calendar View | <u> </u>                                                                                                    | Browsetergister      |         |
| Jnit  | Lesson<br>About this Course<br>Pretest - Read Info.<br>Pretest - Applied Math<br>Pretest - Locating Information<br>Job Search Strategies |                            | Scheduled Dates<br>Delete an assignment<br>Begin teaching<br>Edit dates                                                         |                      |         |
|       | Employer Expectations                                                                                                    | edit assignments,          | se the task links in the top bar of the<br>save an agenda as a template to u                                                    | se for other classes | , clear |
| Le    | esson type color codes                                                                                                    | bottom of the Ag           | n an agenda and go to the <i>Calendar</i><br>enda Manager shows color codes fo<br>nts to the calendar, click the <b>Edit da</b> | or the Career Ready  |         |

Click the edit dates icon for a lesson to add it to the Calendar.

A calendar popup will appear similar to this example. The current date has a red box around it. Notice that in this example, Monday, May 30, like the weekend days, is shaded. This is because that day is Veterans Day and classes may not be in session. Major holidays will be similarly shaded to let the instructor know the day may not be available for teaching a lesson.

|    | •  | Ju | ne 201 | 11 | Þ  |    |                                                          |
|----|----|----|--------|----|----|----|----------------------------------------------------------|
| s  | М  | Т  | W      | Т  | F  | S  | Setting dates                                            |
| 29 | 30 | 31 | 1      | 2  | 3  | 4  | <ul> <li>Scheduled dates are highlighted.</li> </ul>     |
| 5  | 6  | 7  | 8      | 9  | 10 | 11 | <ul> <li>Click dates to select/unselect them.</li> </ul> |
| 12 | 13 | 14 | 15     | 16 | 17 | 18 | Click Apply to save your changes.                        |
| 19 | 20 | 21 | 22     | 23 | 24 | 25 |                                                          |
| 26 | 27 | 28 | 29     | 30 | 1  | 2  |                                                          |
| 3  | 4  | 5  | 6      | 7  | 8  | 9  |                                                          |

Use arrows to ao to next or previous months.

To select a date for a lesson, click on a date and click the **Apply** button. To teach a lesson on the current date, click the **Today** button. To clear a date selection, click the **Undo** button and then the **Apply** button to save the change. You will be returned to the Agenda Manager and a green popup bar will let you know the date has been saved.

Be aware that many Career Ready 101 lessons contain separate topics which may take the instructor several days to cover if teaching by classroom instruction. Likewise, students taking lessons online at their own pace will need several hours or more to complete a set of topic lessons. For example, the KeyTrain Applied Mathematics Level 4 lesson has eight topic lessons and a final quiz. The lesson might take students 8 to 15 hours or more to complete.

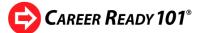

How would I assign multiple dates to a lesson that has several topics?

The Calendar makes it easy to select a range of dates or a set of separate dates for a lesson assignment to be completed. To select a <u>range of sequential dates</u>, click on a beginning date and hold the **Shift** key down. Then click on the ending date and click the Apply button. This example shows a lesson assignment selection for the week of November 2 - 6.

To assign a lesson to a set of <u>non-sequential dates</u>, click on the beginning date you want, hold the **Control (CTRL)** key down and click on the other dates you want for the lesson. The example to the right shows a selection of November 2, 4 and 6 to teach a lesson. Notice also that hovering over the 26<sup>th</sup> reveals it is Thanksgiving Day.

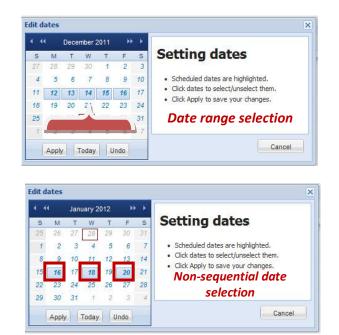

After you have selected dates for the lessons on the class agenda and applied them, Career Ready 101 will return you to the Agenda Manager view where your agenda items will be listed. The example below for the Personal Finance 3 class has six assignments. Multiple assignments within a lesson will be sorted by date from those occurring sooner to those occurring later in the calendar. Instructors may sort the order view from ascending to descending and vice-versa.

| Agenda | a for IT-Personal Finance 3                                             |                 |                  |
|--------|-------------------------------------------------------------------------|-----------------|------------------|
| 🔾 Add  | /Edit Assignments 📳 Save as template 🛛 😹 Clear agenda 🛛 🛗 Calendar View |                 | Browse templates |
| Unit   | Lesson                                                                  | Scheduled Dates | Actions          |
|        | Pretest - Read Info.                                                    | 6/22/11         | 0 🖪 😡            |
|        | Pretest - Applied Math                                                  | 6/8/11          | 0 🗟 😡            |
|        | Pretest - Locating Information                                          | 7/6/11          | 0 🖪 😡            |
|        | About this Course                                                       | 6/15/11         | 0 🖪 😡            |
|        | Writing a Resume                                                        | 8/3/11          | 9 🖪 😼            |
|        | Employer Expectations                                                   | 8/24/11         | 0 🖪 😡            |

Another really nice feature in Career Ready 101 is the ability to **save an agenda as a template**. This is especially helpful when an instructor has several classes that will have the same lesson assignments. Rather than having to repeat the process of creating an agenda for each class, the instructor can save the agenda and apply it to the other classes. If changes need to be made for a class due to holidays, inservice, inclement weather, or other reasons; *instructors can edit an agenda, even if it has been applied from a template*.

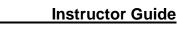

To create an agenda template, simply click on the **Save as template** button in the Agenda Manager. A popup will direct you to enter a title for the agenda template as shown in this example.

Enter a title you will remember and click **Save**. This instructor has saved a *first semester agenda for her Career Club classes as a template.* 

Instructors have the option of including the calendar for an agenda (if they have created one) in the template. If you know your scheduled dates will be different for other classes, you may not want to include the calendar. However, you can always assign a different date range for the template by editing the beginning and ending dates in the Agenda Manager.

To apply an agenda template to another class, click the class name and select an existing class from the class list or create a new class.

With the new class selected, go to **Setup** and click on *Class Agenda* to bring up the Agenda Manager. Next, click on **Browse templates.** 

A box listing your organization's templates will appear.

Select a template from the drop-down list.

A list of assignments for the agenda will be displayed in the left frame of the Agenda Manager.

The example on the next page shows the assignments for the *Summer Youth Program: 36 hours; ages 14-16.* 

|                                                                           | Hide templates                                           |
|---------------------------------------------------------------------------|----------------------------------------------------------|
| Templates                                                                 |                                                          |
| [                                                                         |                                                          |
| j                                                                         |                                                          |
| Summer Youth Program: 36 h                                                | nours; ages 14-16                                        |
| Summer Youth Program: 36 h                                                | nours; ages 17-24                                        |
| Summer Youth Program: 60 h                                                | nours; ages 14-16                                        |
| Summer Youth Program: 60 h                                                | nours; ages 17-24                                        |
| Summer Youth Template 1                                                   |                                                          |
| Template CR101                                                            |                                                          |
| specify a different Date                                                  | -                                                        |
| <ul> <li>Click Apply to apply you<br/>you can make further cu:</li> </ul> | r selections and return to your agenda whe stomizations. |
|                                                                           | 🕞 Delete 🛛 🖋 Apply                                       |

E.

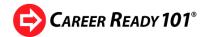

|                              | kplace Skills<br>Career Ready 101 | About this Course           |      | ×     |
|------------------------------|-----------------------------------|-----------------------------|------|-------|
| rain W<br>ng You<br>irain Ci | Agenda<br>Description:            | Career Clubs - 1st semester |      |       |
|                              |                                   |                             | Save | Close |

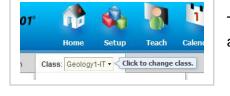

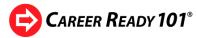

To apply the agenda assignments to the new class, click the **Apply** button. Click on the Calendar Template bar to add schedule dates for the lessons. The Date Range will automatically be added, but can be modified by clicking on the Date Range bar and selecting a different date range.

| jenda för Career Survey                                                                                                    |                     |                                                                                                    |                                                                                          |
|----------------------------------------------------------------------------------------------------|---------------------|----------------------------------------------------------------------------------------------------|------------------------------------------------------------------------------------------|
| Add/Edit Assignments 📲 Save as template 📑 Clear agend                                                                           | a 🛛 📆 Calendar View |                                                                                                    | Hide templates                                                                           |
| nit Lesson                                                                                                    | Scheduled Dates     | Templates                                                                                                    |                                                                                          |
| Pretest - Read Info.                                                                                                    |                     | Template CR101                                                                                                    | <b>v</b>                                                                                 |
| Pretest - Applied Math                                                                                                    | ノ                   | - Calendar Template                                                                                                    | ×                                                                                        |
| Pretest - Locating Information                                                                                                  |                     | Date Range                                                                                                    | ~                                                                                        |
| Personal Characteristics Employer Expectations Checking & Savings Accounts Budgeting Credit Cards & Loans Communicating at Work |                     | <ul> <li>Select an Agenda Template.</li> <li>After selecting an agenda, you will have<br/>Calendar Template. There is usually onl<br/>with an agenda. There may not be any.</li> <li>The calendar you select has all the lesso<br/>starting later in the year, you can still use<br/>specify a different Date Range.</li> <li>Click Apply to apply your selections and<br/>you can make further customizations.</li> </ul> | ly one calendar associated<br>ons scheduled. If your class<br>e the calendar template an |
| Job Search Strategles                                                                                                    |                     |                                                                                                    |                                                                                          |

To see the calendar for a class agenda, click on the **Calendar View** button in the Agenda Manager. The calendar view will be shown.

This example shows the calendar view for the Career Club 6<sup>th</sup> period class.

For convenience, instructors may launch a classroom teaching session from the calendar view by clicking on the lesson title. A list of topics for the lesson will be displayed.

Click on one of the topics to view the Classroom documents.

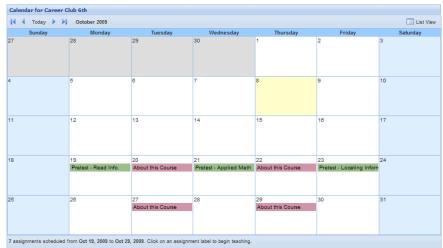

LEGEND: 🎆 KeyTrain 💭 Career Skills 🎆 Career Readiness

To teach an instructor-led classroom lesson, open the PowerPoint presentation and follow the prompts to begin teaching.

Save Reset

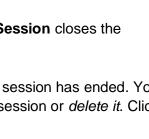

An Attendance box will pop up and direct you to check the students in the class who are present for the session. Take attendance and click the **Continue** button to begin the session. Attendance Student A Jones, Jam

The PowerPoint presentation for the topic will open and instruction may begin. The lesson start time will be recorded automatically.

### Class session in progress... Don't see it? It may take a minute for it download before it opens. If it does not open, click here to download it (and if that does not work, then right-click it, select the Save As... option to save it to your desktop, and open the file with your PowerPoint viewing application). Depending on your browser setup, it may actually download the file without opening it. If so, you will need to find it in the download folder and open it manually Also make sure it doesn't get blocked by any pop-up Click End Class Session when you are finished with your presentation. Cancel End Class Session

with the presentation. Clicking End Class Session closes the session and stops the lesson timer.

Complete the class session and

close the PowerPoint to return to

session in progress box will pop

Career Ready 101. A Class

up, prompting you to stop the

session when you are finished

Another popup box will verify that the class session has ended. You will be prompted to review and finalize the session or delete it. Click the link to review and finalize the session.

The Class Session Manager screen will appear showing the session details such as start and end times, date, lesson name, presentation title, etc. as in the example below.

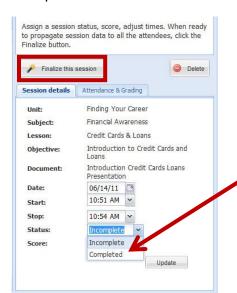

Class session #4216 ended. Click here to review and finalize. Or click here to delete it. Class Sessions Assign a session status, score, adjust times. When ready Time Status ID # Date to propagate session data to all the attendees, click the Finalize button. Document 1 4216 Tue 06/14/11 Introduction Credit Cards Loans R G Delete Finalize this session Session details Attendance & Grading Finding Your Career Unit: Subject Financial Awarenes Lesson Credit Cards & Loans Objective: Introduction to Credit Cards and Loans Introduction Credit Cards Loans Presentat Date: 06/14/11 10:51 AM 👻 Start 10:54 AM 🛩 Stop: Status Incomplete 💌 -Update ing 1 Pending class sessions (of 1 total se

To finalize the session, change the Status to **Completed**, adjust the times as needed, assign a score for students in the session and click the Finalize this session button to apply session information to attendees' records. Use the **Attendance & Grading** tab to adjust individual student scores as needed before you finalize the session.

Assign a session status, score, adjust times. When ready to propagate session data to all the attendees, click the Finalize button.

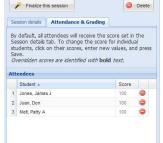

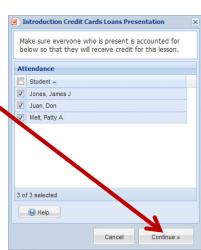

**Instructor Guide** 

# Career Ready 101<sup>®</sup>

Introduction Credit Cards Loans Presentation

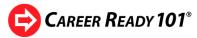

Let's see what you have learned about using calendars with class agendas in Career Ready 101. Complete the guided activity below.

# **Guided Activity: Working with Calendars**

**STEP 1:** Open the Setup drop-down menu in the dashboard and click on *Class Agenda*.

**STEP 2:** The **Agenda Manager** page will open. Make sure the class name you created earlier is shown. If not, click the class name to select your class from the list of classes in the organization.

**STEP 3:** In the Agenda Manager, click on the **Edit Dates** icon in the *Actions* column for the <u>first</u> KeyTrain Workplace Skills assignment on your agenda. In this example, the **Edit Dates** icon for the *KeyTrain Reading for Information Pretest* agenda item would be selected.

**STEP 4:** A calendar for the current month will open with the current date highlighted. *KeyTrain pretests are only available online, so students* 

| aenda | a for Geology1-IT Edit         | Dates icon       |
|-------|--------------------------------|------------------|
| -     |                                | Browse templates |
| Jnit  | Lesson Scheduled Dates         | Actions          |
| πα    | About this Course              | Actions          |
|       | Pretest - Read Info.           |                  |
|       | Pretest - Applied Math         |                  |
|       | Pretest - Locating Information | 0 🖬 🔯            |
|       | Job Search Strategies          | 0 🖪 📄            |
|       | Employer Expectations          | 0 🖬 📄            |
|       |                                |                  |
|       | j 6 assignments                |                  |

would ideally take the pretest on an Internet-enabled computer in the learning center in one session. If the instructor wanted his or her class to take the pretest on a particular day when they have access to a computer lab, that date could be selected for the assignment.

Select a day for the *Pretest-Read Info.* agenda item by clicking on the date. Then click the **Apply** button to save. Career Ready 101 will return you to the Agenda Manager.

Repeat Steps 3 and 4 for the other two KeyTrain Workplace Skills pretests, selecting and saving a date for these agenda items to be completed.

**STEP 5:** Click on the Edit Dates icon corresponding to the *Finding Your Career* lesson you assigned to your class. In the example on the previous page, the *Credit Cards & Loans* lesson was assigned. **Before you add this agenda assignment to your calendar, click on the** *Teach* **icon and then browse the** *Curriculum* Library to get an idea of how lengthy the lesson may be.

Lessons in the Finding Your Career unit normally are comprised of several topic lessons, each of which could require as much as an hour or more to teach as a classroom presentation. Consider choosing a range of dates for the teaching sessions when selecting dates on the calendar for these lessons.

For example, the Credit Cards & Loans lesson has six separate topic lessons – *Introduction, Credit Basics, Understanding Credit Cards, Understanding Loans, Managing Your Credit* and *Repairing Your Credit*.

Copyright © 2014 by ACT, Inc. All rights reserved. KeyTrain, the Career Ready 101 logo and WorkKeys are registered trademarks and Career Ready 101 is a trademark of ACT, Inc.

#### **Instructor Guide**

There are a total of 15 PowerPoint presentations for teaching these six topics in the classroom. Teaching all six topics would probably require 15 or more in-class sessions, so the instructor should select a date range in which this agenda assignment could reasonably be accomplished.

Likewise, instructors should consider the number and length of topic lessons when setting starting and completion dates for classes that will be taking lessons online rather than in a traditional classroom format. In the Credit Cards & Loans example, it could take a student 15 – 20 hours or more online to complete all six topics.

After you browse the curriculum to determine the approximate number of sessions a lesson will require, select the dates or date range for the Finding Your Career lesson you assigned to your class.

**STEP 6:** Find the row in the Agenda Manager for the *ACT Soft Skills* lesson you selected for your class. Each Soft Skills lesson has several separate topics, and each topic can take 30 - 45 minutes to complete. Learners work independently at their own pace in the online lessons, so completion times will vary from person to person.

In setting calendar dates for Soft Skills lessons, estimate a reasonable number of days you could expect learners to complete the topics and then set your date range.

**STEP 7:** Notice that your date selections are shown in the Agenda Manager. Next, click on the **Calendar View** button in the Agenda Manager. The calendar you created for your agenda will be displayed.

Career Ready 101<sup>®</sup>

| ≝ Use t | his page to schedule your class assignments                        |                                                                                                    |           |
|---------|--------------------------------------------------------------------|----------------------------------------------------------------------------------------------------|-----------|
| Agenda  | a for Geology1-IT                                                  |                                                                                                    |           |
| O Add   | Edit Assignments 📑 Save as template 📑 Clear agenda 📑 Calendar View | and the second second se | templates |
| Unit    | Lesson                                                             | Scheduled Dates                                                                                                    | Actions   |
|         | About this Course                                                  | 1/16/12,1/18/12,1/20/12                                                                                                    | 🗢 🖪 🍃     |
|         | Pretest - Read Info.                                               | 1/23/12                                                                                                    | 9 🗟 🍺     |
|         | Pretest - Applied Math                                             | 1/25/12                                                                                                    | O 🗟 👳     |
|         | Pretest - Locating Information                                     | 1/27/12                                                                                                    | 👄 🗟 👳     |
|         | Job Search Strategies                                              | 2/6/12,2/8/12,2/10/12,2/13/12,2/1                                                                                                    | 0 🖪 🍺     |
|         | Employer Expectations                                              | 3/12/12.3/14/12.3/16/12                                                                                                    | 0 🖬 📦     |

**STEP 8:** In the Calendar, find the *Finding Your Career* unit lesson for your class. Click on the Teach icon to view the topics, then click on the topic title to show the Classroom documents. Place your mouse cursor on the PowerPoint presentation. The popup will give you the option to *View* or *Start Class Session*. Click Start **Class Session**.

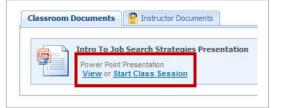

**STEP 9:** The Class Session Attendance box will open. You should be listed as a student in the class list. Check the box beside your name and click the **Continue** button. A dialog box asking whether you want to open or save the PowerPoint presentation will appear. Click the **Open** button to launch the presentation. Career Ready 101 is now recording the teaching session. Spend a few minutes going through some of the PowerPoint slides for the lesson.

**STEP 10:** Close the PowerPoint. The *Class session in progress* box will be open when you return to Career Ready 101. End the teaching session by clicking on the **End Class Session** button. Next, click the **Finalize this session** button in the Class Session box to finalize your session.

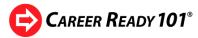

STEP 11: The Class Session Manager will open. Go to Session details. Notice the start and end times of the session are recorded. If needed, change the times to accurately reflect the amount of time spent teaching the session. For session Status, click the drop-down and select Completed.

> Tip: If you have to end a session before finishing the topic, keep the *Incomplete* status. When you return to the topic and complete the lesson, the additional time spent in teaching will be recorded.

If you want to assign a common grade to all learners in attendance, click the up and down arrows in the Score field to select a numeric grade.

To assign grades to individual learners, click on the Attendance and Grading tab. Students who were in the session are listed in the list of attendees. If a student left the class session early, you can remove them from the list of session attendees by clicking the red Delete Record button in the row for that student. If the session is interrupted for some reason and you want to delete the entire record for it, you can click the Delete button located next to the Finalize button.

To assign a numeric grade to the student, click in the row underneath the Score column for the student. Use the up and down arrows to select a score or type a score in the space. When you finish assigning grades, click the **Save** button.

Click the **Finalize** button to apply the session details, attendance and grade information to the students in the session. A dialog box will appear to confirm that you want to finalize the session. When finalized, you may not make any changes to the information. Click Yes to finalize the lesson.

# Instructor Guide

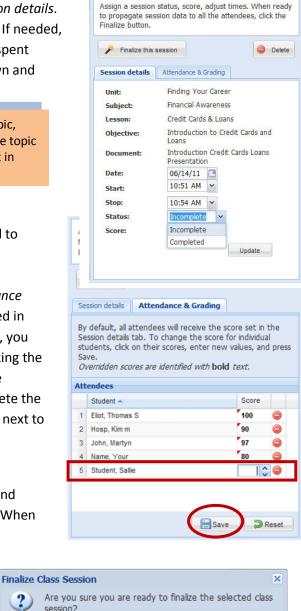

Once finalized, you will not be able to make any further

No

Yes

| Career Ready 101 will record and save the session information for the class and students who were in |
|----------------------------------------------------------------------------------------------------|
| attendance.                                                                                          |

?

changes.

This completes the quided activity for working with calendars! You learned to:

- add agenda assignments to a class calendar,
- use the Calendar to assign dates for teaching and learning activities,
- launch a teaching session directly from a class Calendar,
- record attendance, session details and grades for class attendees and finalize a teaching session. •

Copyright © 2014 by ACT, Inc. All rights reserved.

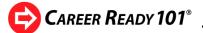

# 7. The Student Experience

Earlier, you created a Career Ready 101 student account for yourself. Now, you will login to Career Ready 101 using your student username and password so you may experience Career Ready 101 from a learner's perspective. Go to page 7 where you recorded the student account login information if you have forgotten the student username and password you created.

# Guided Activity: The Student Experience – Taking Lessons

**STEP 1:** Log out of your Career Ready 101 instructor account by clicking the **Logout** button and log back in under the

student account you created.

STEP 2: You should now be logged in as a student. The Career Ready 101 student home menu is quite different from the instructor or administrator home page.
Notice the icons in the navigation dashboard. In addition to the Home icon, students have icons for Lessons, a Portfolio, a Calendar view of lesson assignments, and Reports. The student menu includes other features and tools for assessing career interests, developing a resume and exploring careers.

A *lesson progress bar* indicates the student's progress in completing assignments. Students can quickly check their lesson status in the *My Lessons* box.

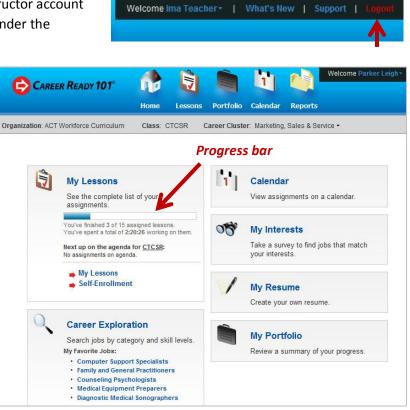

In this example, the student has spent 2 hours and 20 minutes in his or her lessons and finished 3 of 15 assignments.

## **Instructor Guide**

Career Ready 101<sup>®</sup>

The My Lessons box also reminds the student of what is next on the agenda schedule. Students can go directly to a lesson assignment by clicking on a lesson title or the My Lessons link in the My Lessons box.

STEP 3: Click on My Lessons to view lesson assignments.

The Lesson Browser appears.

Notice the left side of the screen allows the learner to view assignments for all or any one of the five Career Ready 101 units by clicking the down arrow in the Showing field. In this example, all assigned lessons for the student are shown. The learner can check the time spent in a lesson, the lesson status, score, the number of quiz attempts made and the quiz *limit* set by the instructor.

Use the Showing field to see only those assignments f specific curriculum unit by selecting the unit or course name. In the example to the right, assignments for the KeyTrain Workplace Skills unit will be displayed in the Lesson Browser.

| esson            | My Lessons<br>Shawing: All assigned lessons                     |              |                     | ~        |                    |                                                                                                    |                                            | Scre                                                        | en Size 😤 |
|------------------|-----------------------------------------------------------------|--------------|---------------------|----------|--------------------|----------------------------------------------------------------------------------------------------|--------------------------------------------|-------------------------------------------------------------|-----------|
|                  | snowing: (An assigned reasons                                   |              |                     |          | ouble-click lessor | n to view topics.                                                                                                | About My Lessons                           | and a state                                                 | en oue of |
|                  | Lesson                                                          | Time         | Status              | Score    | Quiz Attempts      | Quiz Limit                                                                                                    |                                            |                                                             |           |
|                  | introduction to Career Ready                                    | 101 (1 iesso | n).                 |          |                    |                                                                                                    | My Lesson                                  | ns                                                          |           |
|                  | 1 About this Course                                             | 0:55:31      | Passed              | 100      | 1                  | no limit                                                                                                    |                                            |                                                             |           |
|                  | G Finding Your Career (6 lessons)                               |              |                     |          |                    |                                                                                                    | All of your assign<br>here.*               | ned lessons can be fo                                       | und       |
|                  | 2 Exploring Careers                                             | 0:41:47      | Passed              | 100      | 1                  | no limit                                                                                                    | nere.                                      |                                                             |           |
| ws the           | 3 Checking & Savings Accounts                                   | 0:05:27      | Incomplete          |          |                    | 2                                                                                                    | Click on a lesson in t                     | the grid to the left to:                                    |           |
| wstne            | 4 Budgeting                                                     | 0:01:00      | Incomplete          |          |                    | no limit                                                                                                    | Launch lessons                             |                                                             |           |
|                  | 5 Financial Planning & Investing                                | 0:02:17      | Incomplete          |          |                    | no limit                                                                                                    |                                            | and time accumulated                                        |           |
| r any one        | 6 Writing a Resume                                              | 0:10:49      | Incomplete          |          |                    | 2                                                                                                    |                                            | s (double-click lesson row)<br>uments (double-click topic r | (mar)     |
|                  | 7 Job Search Strategies                                         |              |                     |          |                    | 2                                                                                                    | - Their responses                          | onena (occors one repre-                                    | um        |
| clicking         | G KeyTrain Workplace Skills (8                                  |              |                     |          |                    |                                                                                                    | Filtering                                  |                                                             |           |
|                  | 8 Pretest - Read Info.                                          |              | Completed           | 8        | 1                  | 1                                                                                                    |                                            | y lessons cluttering the less                               | ion orid  |
| . In this        | 9 Reading for Information Level 3                               |              | Incomplete          |          |                    | 2                                                                                                    |                                            | ned lessons are shown), yo                                  |           |
|                  | 10 Reading for Information Level 4                              |              | Exempted            |          |                    | 2                                                                                                    | filter the list by selec                   | ding either a unit or a subj                                | ect.      |
| student          | 11 Reading for Information Level 5                              |              | Exempted            |          |                    | 2                                                                                                    |                                            |                                                             |           |
|                  | 12 Reading for Information Level 6<br>13 Pretest - Applied Math | 0:00:39      | Incomplete          |          |                    | 2                                                                                                    | * Quick Guide does r<br>Quick Guide button | not appear in this list. Click                              | the My    |
| e time           | 13 Pretest - Applied Math<br>14 Pretest - Locating Information  |              |                     |          |                    |                                                                                                    | Guien Guide Suiter                         |                                                             |           |
|                  | 15 Pretest - Business Writing                                   |              |                     |          |                    | 1                                                                                                    |                                            |                                                             |           |
| <i>core,</i> the | E KeyTrain Career Skills (2 lesso                               |              |                     |          |                    |                                                                                                    |                                            |                                                             |           |
| core, the        | 16 Employer Expectations                                        | AG)          |                     |          |                    |                                                                                                    |                                            |                                                             |           |
| he <i>quiz</i>   | 17 On the Job Etiquette                                         | My L         | essons              |          |                    |                                                                                                    |                                            |                                                             |           |
|                  |                                                                 | Show         | KeyTrain            | Workp    | lace Skills        |                                                                                                    | ~                                          | 1                                                           |           |
|                  |                                                                 |              |                     |          | d lessons          | 8                                                                                                    |                                            |                                                             |           |
|                  |                                                                 |              | Conservation of the | -        |                    |                                                                                                    |                                            | 🕕 Dou                                                       |           |
|                  |                                                                 |              | Introd              | luctio   | n to Care          | er Ready                                                                                                    | / 101                                      | Comp. O.                                                    |           |
|                  |                                                                 |              | Introd              | uctio    | n to Career        | Ready 10:                                                                                                    | 1                                          | Score Qu                                                    |           |
|                  |                                                                 | 1            | 1                   |          | r Career           | 1.5                                                                                                    |                                            | 6                                                           |           |
|                  |                                                                 | 2            |                     | -        |                    |                                                                                                    |                                            |                                                             |           |
| ose assignme     | ents for a                                                      | 3            | Creati              | ng Ca    | reer Goals         |                                                                                                    |                                            |                                                             |           |
|                  |                                                                 | 3            | Financ              | cial Av  | areness            |                                                                                                    |                                            |                                                             |           |
| the unit or c    | ourse                                                           | 4            | Prepa               | ring fa  | or Your Car        | eer                                                                                                    | E                                          |                                                             |           |
| signments f      | or the                                                          | 6            |                     |          | orkplace           | and the second second second second second second second second second second second second second second second |                                            |                                                             |           |
| 0                |                                                                 | 7            | Readu               | ng for   | Informatio         | n                                                                                                    |                                            |                                                             |           |
| e displayed      | in the                                                          |              | Applie              | d Mat    | hematics           |                                                                                                    |                                            |                                                             |           |
|                  |                                                                 | 8            | Locat               | ing In   | formation          |                                                                                                    |                                            |                                                             |           |
|                  |                                                                 | 9            | 1                   | - T      | chnology - E       | lo ctricit :                                                                                                    |                                            |                                                             |           |
|                  |                                                                 | 10           | 1                   |          |                    | Electricity                                                                                                    |                                            |                                                             |           |
|                  |                                                                 | - 958        | Busine              | ess W    | riting             |                                                                                                    |                                            |                                                             |           |
|                  |                                                                 | 11           | KevTr               | ain Ca   | areer Skill        | s                                                                                                    | _                                          |                                                             |           |
|                  |                                                                 | 12           | Арриец ма           |          |                    |                                                                                                    | 1.1                                        | 1                                                           |           |
|                  |                                                                 | 13           | Applied Ma          | ath L cr | ol 5               |                                                                                                    |                                            |                                                             |           |
|                  |                                                                 |              | e coneccións        | annev    | (C. 13)            |                                                                                                    |                                            |                                                             |           |

#### STEP 4: Select Finding Your Career

in the Showing field to view your student assignments for this unit. Then click on the title for a lesson you want to take. A page similar to this one for Budgeting will appear.

The right hand section of the page reminds the learner of the time spent, passing score, number of quiz attempts left, and when the lesson was

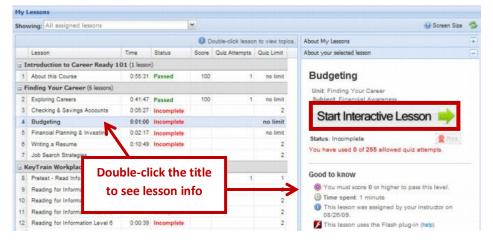

assigned. Click on the Start Interactive Lesson bar to enter the online course.

# Career Ready 101°

**STEP 5:** Double-click on a lesson title to see the topics that are covered in the lesson.

In this example, the *Exploring Careers* topics are shown and scores the student may have received are listed in the Score column. Students can view, save or print learning documents for a topic by double-clicking on the topic title (shown below).

**STEP 6:** Double-click a topic title. A screen similar to this will be displayed. For this topic, *Checking Account Basics*, there are four documents: two PowerPoint presentations and two learning exercises. Students can open the documents by double-clicking on them. Topic documents are designed to replicate the online interactive lessons for in-class, instructor-led presentations.

**STEP 7:** Start the interactive lesson by clicking on the **Start Interactive Lesson** bar. Follow the prompts to begin the lesson. When you get to the Topic Menu screen, click on a topic title to begin the topic lesson.

**STEP 8:** Take a few minutes to work through part of or the entire topic. When you exit the topic, you will be returned to the Topic Menu. A red check mark will appear beside completed topics. To close the Topic Menu and leave the lesson, click **Save & Exit.** You will be returned to the My Lessons screen. Career Ready 101 will update the status, time spent and other information. The status remains incomplete until the learner has taken all of the lesson

topics and passed the Final Quiz.

Now you understand how students will use the My Lessons feature to find and take Career Ready 101 lessons.

|         |            | Self-enrollment 😣 Screen S                                                                                                    |                                                                                                    |                                                                                                    |
|---------|------------|----------------------------------------------------------------------------------------------------|----------------------------------------------------------------------------------------------------|----------------------------------------------------------------------------------------------------|
|         |            | Ouble-click lesso                                                                                                    | in to view topics.                                                                                            |                                                                                                    |
| Time    | Status     | Soore Quiz Attempte                                                                                                    | Ouis Limit                                                                                                    | Checking & Savings Accounts                                                                                                    |
| 0:05:27 | Incomplete | 0                                                                                                    | no limit                                                                                                    | Unit: Finding Your Career                                                                                                    |
| 0:01:00 | Incomplete | 0                                                                                                    | no limit                                                                                                    | Subject: Financial Awareness                                                                                                    |
| 0:02:17 | Incomplete | 0                                                                                                    | no limit                                                                                                    | Start Interactive Lesson 🔶                                                                                                    |
|         |            |                                                                                                    |                                                                                                    | Status: Incomplete                                                                                                    |
|         | 0:05:27    | Contraction Contraction Contra | Opuble-click less     The Status     Could Attempte     0.05:27 Incomplete     0     0.01:00 Incomplete     0 | Tms         Clature         Scare         Quie Attends         Quie Attends         Quie Lind           0:05:27         Incomplete         0         no limit           0:01:00         Incomplete         0         no limit |

In addition to working with lessons, students can engage in a number of other career readiness activities.

Copyright © 2014 by ACT, Inc. All rights reserved.

KeyTrain, the Career Ready 101 logo and WorkKeys are registered trademarks and Career Ready 101 is a trademark of ACT, Inc.

37

# **Instructor Guide**

| howing: All assigned lessons                  | ×                                             |
|-----------------------------------------------|-----------------------------------------------|
|                                               | Back to Lessons                               |
| Topics for Checking & Savings Accounts        | Double-click topic to view related documents. |
| Торіс                                         | Score                                         |
| Introduction to Checking and Savinos Accounts | 100                                           |
| Checking Account Basics                       |                                               |
| Managing a Checking Account                   |                                               |
| Managing a Savings Account                    |                                               |
| Online Banking                                |                                               |
| My Lessons                                    |                                               |
| Show: Financial Awareness                     | v                                             |
|                                               | 👔 Back to Lessons                             |
| Topics for Checking & Savings Accounts        | Back to Topics                                |
| L+ Documents for Checking Account Basics      | Double-click document to open                 |
| Document Title                                | Format                                        |
| Checking Account Basics Presentation Part 1   | Power Point Presentation                      |
| Checking Account Basics Presentation Part 2   | Power Point Presentation                      |
| Th                                            | PDF Document                                  |
| Checking Account Basics Exercise 1            | PDF Document                                  |

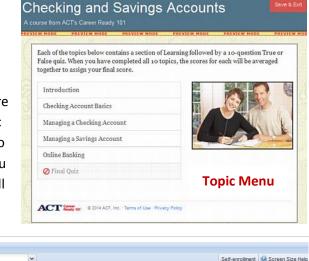

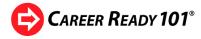

## <u>Calendar</u>

The calendar allows learners to track their schedule of assignments and launch lessons by clicking on a lesson title.

| 11 | Calendar                        |
|----|---------------------------------|
|    | View assignments on a calendar. |

## My Interests

Career Ready 101 incorporates the **O\*NET Interest Profiler**<sup>™</sup>, a self-assessment designed to help individuals discover the kind of work activities and occupations they might like. Learners can take the Interest Profiler without leaving their Career Ready 101 account and then explore occupations that best match their interests.

Clicking the *My Interests* link opens the Career Ready 101 version of the Interest Profiler. A **Welcome** page explains the purpose of the interest survey. Learners are given specific **Instructions** on how to complete the Interest Profiler online.

When students go to the **Answer** page, they are presented with 180 work activities which they mark as something they would <u>like</u> (L) to do, <u>dislike</u> (D) or are <u>not sure</u> of (?).

| Career Club 6th (change)                              |                                                                                                    | You are logged in as Your Name Logout |
|-------------------------------------------------------|----------------------------------------------------------------------------------------------------|---------------------------------------|
| INTEREST<br>PROFILER MENU                             | Interest Profiler Survey Instructions                                                                 | Page #1 of 15                         |
| SURVEY<br>Welcome<br>Instructions<br>Answer Questions | 1: Build Mitchen cabinets                                                                             |                                       |
| (« Prev) (Next.»)                                     | 2: Guard money is an amoved car  2: Study space travel                                                |                                       |
|                                                       | L         2         D           4: Make a map of the bottom of an ocean         L         2         D |                                       |
|                                                       | S: Conduct a symphony orchestra           S: Write stores or articles for magazines                   |                                       |
|                                                       | L 2 D<br>7: Teach an individual an exercise routine                                                   |                                       |
|                                                       | L 2 D<br>B: Perform nursing duties in a hospital<br>L 2 D                                             |                                       |

Once completed, Career Ready 101 will report the student's Interest Profiler self-assessment results. Reports include scores for six broad occupational interest categories based on *Holland's Theory of Vocational Personalities*.

This example indicates the learner is most interested in jobs with **Investigative** and **Social** tasks and activities. Click on an interest category title for a description of that vocational personality type and related occupations. The report includes a link to find jobs in the *My Job Results* section that match the student's interests.

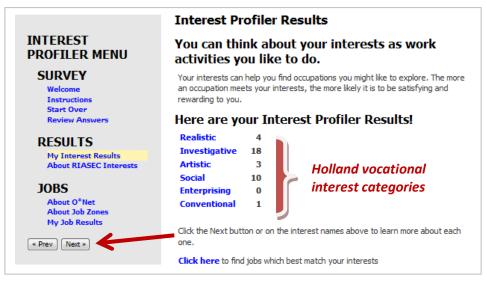

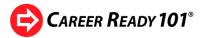

Clicking the link opens the My Job Results section of the report.

Select the All Zones tab to see the O\*NET occupations in all Job Zones that best match the Interest Profiler results.

Note: O\*NET occupations are organized in five Job Zones based on the level of education, training and/or experience a job requires.

The list of job matches includes the O\*NET-SOC code for each job.

| Allones    |                                                                                                    |
|------------|----------------------------------------------------------------------------------------------------|
| O*NET-SOC  | Title                                                                                                   |
| 29-1065.00 | Pediatricians, General                                                                                  |
| 29-1081.00 | Podiatrists                                                                                             |
| 29-1062.00 | Family and General Practitioners                                                                        |
| 29-1066.00 | Family and General Practitioners                                                                        |
| 25-1042.00 |                                                                                                    |
| 25-1054.00 | Diagnose, treat, and help prevent diseases and injuries that common<br>occur in the general population. |
| 29-1071.00 |                                                                                                    |
| 29-1121.00 | Click here to learn more about this job at O*Net                                                        |
| 19-1042.00 | Save to my Portfolio                                                                                    |
| 25-1043.00 |                                                                                                    |
| 19-1041.00 |                                                                                                    |

|                                                                   | Job Results                                                                                                    |                                                                                                    |                                                                                      |    |
|-------------------------------------------------------------------|----------------------------------------------------------------------------------------------------|----------------------------------------------------------------------------------------------------|--------------------------------------------------------------------------------------|----|
| INTEREST<br>PROFILER MENU                                         | Results from the s                                                                                                    | hows jobs that match your <b>RIASEC In</b><br>urvey. The jobs are divided into grou;<br>d by their <b>O*Net Codes</b> .                                                                                                    |                                                                                      | •  |
| SURVEY<br>Welcome<br>Instructions<br>Start Over<br>Review Answers | Occupations shown<br>the occupations the<br>Occupations that a                                                                                       | in <b>bold</b> are your strongest matches,<br>at are the most likely to satisfy your i<br>re highlighted in yellow are jobs that l<br>d to your Career Ready 101 Portfolio.                                                  | nterests.<br>have                                                                    |    |
| RESULTS<br>My Interest Results<br>About RIASEC Interests          | Zone, a list of jobs<br>experience, educat                                                                                                    | s to choose your Job Zone. As you cli<br>meeting your interests and the level<br>tion and training will appear below.                                                                                                    | of                                                                                   | ob |
| JOBS<br>About O*Net<br>About Job Zones<br>My Job Results          | explanation of tha<br>information about<br>"Save to my Portfo                                                                                        | : on a job code to show a more detail<br>; job. Then you can click to see additi<br>the job on the O®Net website. You can<br>lio" to save this job in your Career Re<br>ou want to investigate more later.                   | onal<br>n also cli                                                                   | ck |
| My Job Results                                                    | Zanas Zana 1   Za                                                                                                    |                                                                                                    | All Zonor                                                                            |    |
| • Prev. Next >                                                    | Zone: Zone 1   Zo<br>All Zones                                                                                                    | ne 2   Zone 3   Zone 4   Zone 5                                                                                                    | All Zones                                                                            |    |
|                                                                   |                                                                                                    | ne 2   Zone 3   Zone 4   Zone 5   J                                                                                                    | All Zones                                                                            |    |
|                                                                   | All Zones                                                                                                    |                                                                                                    |                                                                                      |    |
|                                                                   | All Zones<br>O*NET-SOC                                                                                                    | Title                                                                                                    | Zone                                                                                 |    |
|                                                                   | All Zones<br>O"NET-SOC<br>29-1065.00<br>29-1081.00                                                                                                   | Title<br>Pediatricians, General                                                                                                    | Zone<br>5                                                                            |    |
|                                                                   | All Zones<br>O"NET-SOC<br>29-1065.00<br>29-1081.00                                                                                                   | Title<br>Pediatricians, General<br>Podiatrists                                                                                                    | Zone<br>5<br>5                                                                       |    |
|                                                                   | All Zones<br>O*NET-SOC<br>29-1065.00<br>29-1081.00<br>29-1062.00                                                                                     | Title<br>Pediatricians, General<br>Podiatrists<br>Family and General Practitioners                                                                                                    | Zone<br>5<br>5<br>5                                                                  |    |
|                                                                   | All Zones<br>O*NET-SOC<br>29-1065.00<br>29-1065.00<br>29-1062.00<br>29-1066.00                                                                       | Title<br>Pediatricians, General<br>Podiatrists<br>Family and General Practitioners<br>Psychiatrists                                                                                                    | Zone<br>5<br>5<br>5<br>5<br>5<br>5                                                   |    |
|                                                                   | All Zones<br>O"NET-SOC<br>29-1065.00<br>29-1062.00<br>29-1062.00<br>29-1066.00<br>25-1042.00                                                         | Title<br>Pediatrista<br>Family and General Practitioners<br>Psychiatrists<br>Biological Science Teachers, Postsecondary                                                                                                    | Zone<br>5<br>5<br>5<br>5<br>5<br>5<br>5<br>5                                         |    |
|                                                                   | All Zones<br>O*NET-SOC<br>29-1065.00<br>29-1062.00<br>29-1062.00<br>29-1066.00<br>23-1042.00<br>25-1054.00<br>29-1071.00                             | Title<br>Pediatricians, General<br>Podiatrists<br>Family and General Practitioners<br>Psychiatrists<br>Biological Science Teachers, Postsecondary<br>Physics Teachers, Postsecondary                                         | Zone<br>5<br>5<br>5<br>5<br>5<br>5<br>5<br>5<br>5<br>5<br>5                          |    |
|                                                                   | All Zones<br>O"NET-SOC<br>28-1665.00<br>28-1665.00<br>29-1666.00<br>25-1642.00<br>25-1642.00<br>25-1654.00<br>29-1071.00<br>29-1071.00               | Title<br>Pediatricians, General<br>Podiatrists<br>Family and General Practitioners<br>Psychiatrists<br>Biological Science Teachers, Postsecondary<br>Physics Teachers, Postsecondary<br>Physician Assistants                 | Zone<br>5<br>5<br>5<br>5<br>5<br>5<br>5<br>5<br>5<br>5<br>5                          |    |
|                                                                   | All Zones<br>O*NET-SOC<br>29-1065.00<br>29-1062.00<br>29-1062.00<br>25-1042.00<br>25-1042.00<br>25-1054.00<br>29-1071.00<br>29-1121.00<br>19-1042.00 | Title<br>Pediatricians, General<br>Podiatrists<br>Family and General Practitioners<br>Psychiatrists<br>Biological Science Teachers, Postsecondary<br>Physics Teachers, Postsecondary<br>Physician Assistants<br>Audiologists | Zone<br>5<br>5<br>5<br>5<br>5<br>5<br>5<br>5<br>5<br>5<br>5<br>5<br>5<br>5<br>5<br>5 |    |
|                                                                   | All Zones<br>O*NET-SOC<br>29-1065.00<br>29-1062.00<br>29-1062.00<br>25-1042.00<br>25-1042.00<br>25-1054.00<br>29-1071.00<br>29-1121.00<br>19-1042.00 | Title<br>Pediatrista<br>Padiatrists<br>Paychiatrists<br>Biological Science Teachers, Postsecondary<br>Physics Teachers, Postsecondary<br>Physician Assistants<br>Audiologists<br>Medical Scientists, Except Epidemiologists  | Zone<br>5<br>5<br>5<br>5<br>5<br>5<br>5<br>5<br>5<br>5<br>5<br>5<br>5<br>5<br>5<br>5 |    |

Placing the mouse cursor over a job title opens a popup that gives a short description of the occupation. In this example, a popup describing the Family and General Practitioners career is shown. The student can go directly to O\*NET for more

information on the occupation or, if interested in learning more about the job at a later time, save the job to his or her Portfolio.

INTERES

PROFILE

« Prev. Nex

Clicking the O\*NET link takes the learner to the O\*NET OnLine website and the O\*NET Summary Report for Family and General Practitioners.

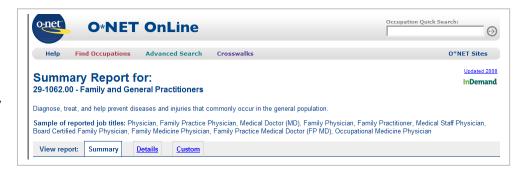

If the student chooses to Save to my Portfolio, Career Ready 101 will save the job to the student's Portfolio. He or she can open the Portfolio at any time to view saved jobs by clicking on the Portfolio icon or link in the student dashboard.

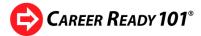

## **Instructor Guide**

Skills

Interest

Realistic

Artistic

Social

Investigative

Enterprising

Conventional

Clusters Cluster

Profiles Profile

Family and General P... 365

Counseling Psycholo... 187 Medical Scientists, Ex...

Diagnostic Medical S., 389 Medical Equipment Pr... 420

Skill Symbol

Interests

The Portfolio of Parker Leigh

KeyTrain Level

Score

4

18

3

10

0

1

ID

D

170

## Portfolio

The Portfolio is the place in Career Ready 101 where the student can access his or her:

- KeyTrain Workplace Skills test results,
- Interest Profiler results.
- list of selected Career Clusters and •
- profiles of jobs saved or added to their Favorite careers •

## Reports

Students can track their lesson status, topic lesson details, quiz results and other information in the *Reports* section of the student dashboard.

## My Resume

Learners can use the **Resume** Builder in Career Ready 101 to create, arrange and save a basic resume to use in the job search process. The Resume Builder has sections for Contact Information, Career Objective, Summary of Qualifications, Work Experience and Education. Users can even create custom sections for awards and recognitions, special skills, etc.

| SUME BUILDER                        | Enter your contact | information.         |
|-------------------------------------|--------------------|----------------------|
| AY RESUME                           | Full Name:         | Parker Leigh         |
| Arrange Resume                      | Address 1:         | 101 West Main St.    |
| Build Resume<br>Contact Information | Address 2:         | Apt. 4-G             |
| Career Objective                    | Address 3:         | Evansville, IN 47701 |
| Summary of<br>Qualifications        | Address 4:         |                      |
| Work Experience<br>Education        | Phone:             | 111-222-3333         |
| Custom Section                      | Email Address:     | pleigh@provider.net  |
| Preview Resume                      |                    |                      |
| Print Resume                        |                    |                      |

The resume builder includes instructions for copying a resume and pasting it into Microsoft Word or another word processing program to further edit or format the resume. You can print a copy of your resume from your Career Ready 101 account. The Resume Builder is designed to be used in conjunction with the Resume Writing lesson in the Finding Your Career unit.

## **Career Exploration**

Students use the Career Exploration tools to:

- find information about jobs they have saved,
- find the WorkKeys skills and skills levels for jobs • and
- read descriptions of each WorkKeys skill and • definitions of the skill levels jobs may require.

**Career Exploration** 

Search jobs by category and skill levels.

My favorite jobs:

- Counseling Psychologists
- Medical Scientists, Except Epidemiologists
  - Diagnostic Medical Sonographers
- Medical Equipment Preparers
- Medical and Clinical Laboratory Technicians

Copyright © 2014 by ACT, Inc. All rights reserved.

KeyTrain, the Career Ready 101 logo and WorkKeys are registered trademarks and Career Ready 101 is a trademark of ACT, Inc.

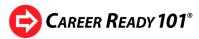

**Instructor Guide** 

Clicking on *Career Exploration* opens the screen below. Notice the three tabs.

The **Search** tab opens a utility students can use to search the database of O\*NET jobs. Students can search by *Job Title, Career Cluster, Job Description* keywords and/or by WorkKeys skill level.

This example shows a search for jobs with the keyword *"computer"* in the job title. The student has also entered his or her WorkKeys test scores

| ob Title: computer                                                               |                            |    |   |   |    |   | She | ow only |         |                     |
|----------------------------------------------------------------------------------|----------------------------|----|---|---|----|---|-----|---------|---------|---------------------|
| bb Cluster:                                                                      |                            |    |   |   | ×× |   | E   |         | reen    |                     |
| b Description:                                                                   |                            |    |   |   |    |   | E   | Brigh   | t Quile | ok                  |
| Skill Levels                                                                     |                            |    |   |   |    |   |     |         |         |                     |
| Jse this section to search the                                                   | Skill Area                 | NA | 1 | 2 | 3  | 4 | 5   | 6       | 7       | Search Type         |
| VorkKeys occupational profiles or<br>ocal job profiles by specific skill levels. | Reading for<br>Information | 0  |   |   | 0  | O | ۲   | Ø       | 0       |                     |
| You can use the results to identify<br>careers which you are likely to be        | Applied Math               | 0  |   |   | 0  | 0 | ۲   | 0       | 0       | Best Matches: 🥘     |
| uccessful in, or to plan the training<br>ou need for a career you would like.    | Locating Information       | 0  |   |   | 0  | 0 | ۲   | 0       |         | Exact Matches: @    |
|                                                                                  | Applied Technology         | ۲  |   |   | 0  | 0 | Ø   | Ø       |         | Better Jobs: @      |
|                                                                                  | Listening                  | ۲  | 0 | 0 | ٢  | O | 0   |         |         | All Qualified Jobs: |
|                                                                                  | Observation                | ۲  |   |   | 0  | ۲ | 0   | 0       |         | Higher Skilled @    |
|                                                                                  | Teamwork                   | ۲  |   |   | 0  | 0 | 0   | 0       |         | Jobs:               |
|                                                                                  | Writing                    | ۲  | 0 | 0 | 0  | 0 | 0   |         |         |                     |

(level 5) in the *Skill Area* and specified a search for *All Qualified Jobs*. To initiate a search, the student clicks on the **Search** button.

The search generates a list of 6 jobs with the keyword "Computer" in the title that require a Level 5 skill in WorkKeys Reading, Math and Locating Information.

| Search Results | (6)                                     |                                                                   |         |         |
|----------------|-----------------------------------------|-------------------------------------------------------------------|---------|---------|
| O*Net Code     | Title                                   | Clusters                                                          | WK Prof | Special |
| 43-9011.00     | Computer Operators                      | Information Technology                                            | Yes     |         |
| 15-1021.00     | Computer Programmers                    | Arts / AV Tech / Comm; Bus / Mgmt / Admin; Health Science; Info   | Yes     |         |
| 15-1032.00     | Computer Software Engineers, Systems S  | Arch / Construction; Info Tech                                    | Yes     | 10      |
| 15-1041.00     | Computer Support Specialists            | Ag / Food / Nat Rsrc; Health Science; Info Tech; Manufacturing; S | Yes     | ٠       |
| 15-1051.00     | Computer Systems Analysts               | Information Technology                                            | Yes     | •       |
| 51-4011.00     | Computer-Controlled Machine Tool Operat | Manufacturing                                                     | Yes     | 1       |

To find more information on a job, the student simply clicks on the job title to see the job description, median WorkKeys skills and typical job tasks.

This is the report for *Computer Support Specialists*. The **Bright Outlook** logo indicates that jobs for this occupation are expected to grow.

Learners can save the job as a favorite by clicking on the **Save to My Jobs List** button. The job will be displayed with other favorite occupations in the next tab, **My Jobs List**.

| Save to My Jobs List                                                                                                    |                                                                                                    |                                                                                                |                                                     |                                                           |                |
|----------------------------------------------------------------------------------------------------|----------------------------------------------------------------------------------------------------|------------------------------------------------------------------------------------------------|-----------------------------------------------------|-----------------------------------------------------------|----------------|
| Computer Support S                                                                                                    | Specialists                                                                                                    |                                                                                                |                                                     |                                                           |                |
| Bright Öutlook                                                                                                    |                                                                                                    |                                                                                                |                                                     |                                                           |                |
| D*Net Code: (Click to open                                                                                                    | wages and additional i                                                                                          | information in a new wind                                                                      | dow)                                                |                                                           |                |
| • 15-1041.00                                                                                                    |                                                                                                    |                                                                                                |                                                     |                                                           |                |
| Clusters: (Click one to search                                                                                                    | ch all jobs in duster)                                                                                          |                                                                                                |                                                     |                                                           |                |
| Agriculture, Food & Natu                                                                                                    | aral Resources                                                                                                  |                                                                                                |                                                     |                                                           |                |
| <ul> <li>Health Science</li> </ul>                                                                                                    |                                                                                                    |                                                                                                |                                                     |                                                           |                |
| <ul> <li>Information Technology</li> </ul>                                                                                                    |                                                                                                    |                                                                                                |                                                     |                                                           |                |
|                                                                                                    |                                                                                                    |                                                                                                |                                                     |                                                           |                |
| <ul> <li>Manufacturing</li> </ul>                                                                                                    |                                                                                                    |                                                                                                |                                                     |                                                           |                |
| <ul> <li>Manufacturing</li> <li>Science, Technology, English</li> </ul>                                                                                                    | gineering & Mathematic                                                                                          | CS                                                                                             |                                                     |                                                           |                |
| <ul> <li>Science, Technology, English</li> </ul>                                                                                                    | gineering & Mathematic                                                                                          | cs                                                                                             |                                                     |                                                           |                |
|                                                                                                    |                                                                                                    |                                                                                                | r resolve computer proble                           | ms for clients in person, vi                              | ia telephone o |
| Science, Technology, Eng<br>Description:<br>Provide technical assistance<br>from remote location. May pr                                                                                                    | to computer system us<br>rovide assistance conce                                                                | ers. Answer questions o<br>erning the use of comput                                            |                                                     |                                                           |                |
| Science, Technology, Englescription: Provide technical assistance                                                                                                    | to computer system us<br>rovide assistance conce                                                                | ers. Answer questions o<br>erning the use of comput                                            |                                                     |                                                           |                |
| Science, Technology, Eng<br>Description:<br>Provide technical assistance<br>from remote location. May pr<br>processing, electronic mail, a                                                                                         | to computer system us<br>rovide assistance conce<br>and operating systems.                                      | ers. Answer questions o<br>erning the use of comput                                            | er hardware and softwar                             | e, including printing, install                            |                |
| Science, Technology, Eng<br>Description:<br>Provide technical assistance<br>from remote location. May pr<br>processing, electronic mail, a                                                                                         | to computer system us<br>rovide assistance conce<br>and operating systems.                                      | ers. Answer questions o<br>erning the use of comput                                            |                                                     | e, including printing, install                            |                |
| Science, Technology, Eng<br>Description:<br>Provide technical assistance<br>from remote location. May pr<br>processing, electronic mail, a<br>Skill Area                                                                           | to computer system us<br>rovide assistance conce<br>and operating systems.                                      | ers. Answer questions o<br>erning the use of comput                                            | er hardware and softwar                             | e, including printing, install                            |                |
| Science, Technology, En Description: Provide technical assistance from remote location. May pr processing, electronic mail, a Skill Area Applied Mathematics                                                                       | to computer system us<br>rovide assistance conce<br>and operating systems.<br>Median Skill Level<br>5           | ers. Answer questions o<br>erning the use of comput<br>Minimum Skill Level                     | er hardware and softwar<br>Maximum Skill Level      | e, induding printing, install<br>Number of Profiles       |                |
| Science, Technology, Eng<br>Description:<br>Provide technical assistance<br>from remote location. May pr                                                                                                    | to computer system us<br>rovide assistance conce<br>and operating systems.<br>Median Skill Level<br>5           | ers. Answer questions o<br>erning the use of comput<br>Minimum Skill Level<br>3                | er hardware and softwar<br>Maximum Skill Level<br>6 | e, including printing, install Number of Profiles 16      |                |
| Science, Technology, Eng<br>Description:<br>Provide technical assistance<br>from remote location. May pr<br>processing, electronic mail, a<br>Skill Area<br>Applied Mathematics<br>Reading for Information<br>Locating Information | to computer system us<br>rovide assistance conce<br>and operating systems.<br>Median Skill Level<br>5<br>5      | ers. Answer questions o<br>erning the use of comput<br>Minimum Skill Level<br>3<br>3           | Maximum Skill Level<br>6<br>6                       | e, including printing, install Number of Profiles 16 26   |                |
| Science, Technology, En<br>Description:<br>Provide technical assistance<br>from remote location. May pr<br>processing, electronic mail, a<br>Skill Area<br>Applied Mathematics<br>Reading for Information                          | to computer system us<br>rovide assistance conce<br>and operating systems.<br>Median Skill Level<br>5<br>5<br>4 | ers. Answer questions o<br>erning the use of comput<br>Minimum Skill Level<br>3<br>3<br>3<br>3 | Maximum Skill Level<br>6<br>6<br>6                  | Number of Profiles           16           26           21 |                |

Copyright © 2014 by ACT, Inc. All rights reserved.

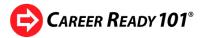

The My Jobs List tab contains all jobs the student has saved or marked as favorites. In this example, the student has clicked on the star in the Favorite column to mark Diagnostic Medical Sonographer as a favorite career. The student can delete a job from the Saved Jobs list by selecting the red delete button. Clicking on the View

| Newest additions ap | opear at the bottom of your list. Drag rows to put your highest priority jobs at | the top. Mark your favorite jobs b | y clicking the | e empty star. |          |
|---------------------|----------------------------------------------------------------------------------|------------------------------------|----------------|---------------|----------|
| Code                | Title                                                                            | Zone                               | View           | Delete        | Favorite |
| 19-3031.03          | Counseling Psychologists                                                         | 5                                  | ۹,             | 9             | 前        |
| 29-1062.00          | Family and General Practitioners                                                 | 5                                  | 0              | 0             | Ŵ        |
| 31-9093.00          | Medical Equipment Preparers                                                      | 2                                  | 0,             | 0             | 倉        |
| 19-1042.00          | Medical Scientists, Except Epidemiologists                                       | 5                                  | ٩,             |               | 前        |
| 29-2012.00          | Medical and Clinical Laboratory Technicians                                      | 2                                  | 0              | 0             | 俞        |
| 29-2032.00          | Diagnostic Medical Sonographers                                                  | 3                                  | ۹,             |               | Å        |
| 15-1041.00          | Computer Support Specialists                                                     | 3                                  | 0,             | 0             | 畲        |

icon (magnifying glass) opens a popup with the job's O\*NET information. If WorkKeys skill levels are available for the job, they will be displayed.

This example shows the result for Medical and Clinical Laboratory Technicians. The Median Skill Level shows the target WorkKeys skills and skill levels needed to perform the job tasks. Below the WorkKeys information is a list of typical job tasks performed by medical and clinical lab technicians. Learners can click on the O\*NET code under the job title to go directly to the O\*NET Summary Report for the occupation.

The third tab, Skill Details, lists all of the WorkKeys skills.

Clicking on a skill title opens the description of the skill and each skill level the WorkKeys system measures.

| Medical and Clinica<br>D*Net Cod : 29-2012.00 d<br>Clusters: H                                                                                                    | ick for mages and addid<br>arch all jobs in this duste | nanmorma.oon<br>Y       | number to<br>O*NET S      | ummary                      | on of a medical |
|----------------------------------------------------------------------------------------------------|--------------------------------------------------------|-------------------------|---------------------------|-----------------------------|-----------------|
| Skill Area                                                                                                    |                                                        |                         | Maximum Skill Level       |                             |                 |
| Applied Mathematics                                                                                                    | 5                                                      | 5                       | 7                         | 6                           |                 |
| Reading for Informatio                                                                                                    | 5                                                      | 5                       | 5                         | 5                           |                 |
| Locating Information                                                                                                    | 5                                                      | 4                       | 5                         | 6                           |                 |
| Applied Technology                                                                                                    | 3                                                      | 3                       | 5                         | 3                           |                 |
| Writing                                                                                                    | 3                                                      | 3                       | 4                         | 3                           |                 |
| Listening                                                                                                    | 4                                                      | 3                       | 5                         | 3                           |                 |
| Teamwork                                                                                                    | 4                                                      | 4                       | 5                         | 4                           |                 |
| Observation                                                                                                    | 5                                                      | 4                       | 6                         | 6                           |                 |
| Fasks<br>Conduct chemical analyses o<br>diseases, and enter findings                                                                                                    |                                                        | ood and urine, using mi | croscope or automatic and | alyzer to detect abnorma    | lities or       |
| Set up, adjust, maintain and                                                                                                    | clean medical laboratory                               | y equipment.            |                           |                             |                 |
| and the second second sec |                                                        |                         |                           | chanical and electrical dev |                 |

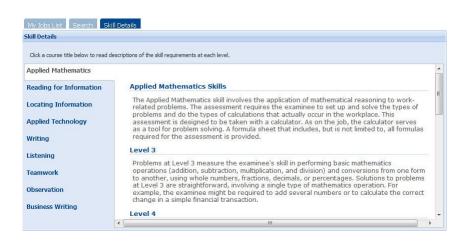

Career Ready 101°

# 8. Reports

Reports allow administrators, instructors and students to monitor learning activities and evaluate student progress and outcomes. Administrators and instructors can generate reports on individual students, classes, groups or an entire organization. Student access to reports is limited to their own records. Reports are viewed online and may be downloaded or printed.

To access reports, click on **Reports** in the *Home* menu. A drop down menu will appear with options for Student, Class, Group, Organization, System reports or My Reports.

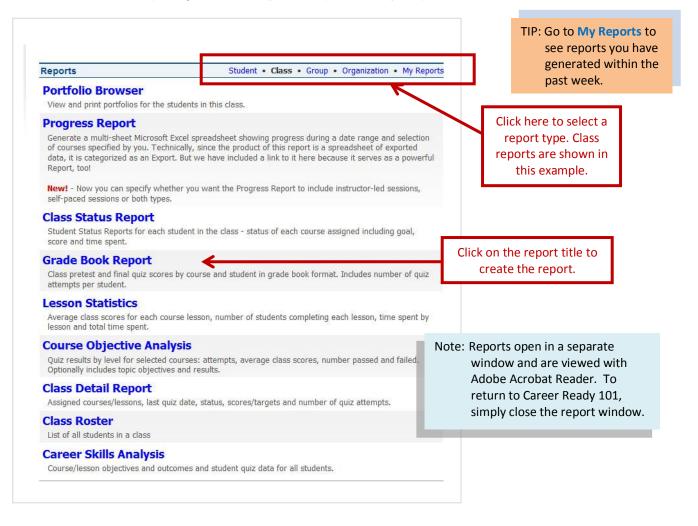

Tip: Since Career Ready 101 Final Quiz questions are *randomly generated*, use the student report, **Quiz Detail**, to find missed questions. Write down the question code for incorrect answers and then locate the question and answer in the **Answer Keys** (see the next section).

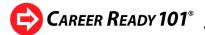

# 9. Answer Keys

Instructors can access answer keys to KeyTrain Workplace Skills pretests, final quizzes and topic quizzes. Click on the **Answer Keys** option in the Tools column of the **Setup** drop-down menu.

A screen detailing the conditions instructors must adhere to in using the answer keys will be displayed. Click on the *I Accept* button if you agree to the terms for viewing the answer keys.

| â 📳               | 1                   | Welcome Ima Teache |
|-------------------|---------------------|--------------------|
| etup Teach        | Calendar Reports    |                    |
| This Class        | Students            | Tools              |
| Class Manager     | Add New Student     | Answer Keys        |
| Class Options     | Browse Students     | Workbooks          |
| Class Members     | Delete Student      | Career Exploration |
| Class Agenda      | Groups              |                    |
| Class Assignments | Student Assignments |                    |
| Class Members     |                     |                    |
| Edit Class        |                     |                    |
| Delete Class      |                     |                    |
| Add New Class     |                     |                    |

A list of answer keys for the KeyTrain Workplace Skills courses will appear. Find the course and click on the answer key you need to work with.

Answer Keys are displayed as Adobe Acrobat PDF files in Acrobat Reader. If your computer does not have Acrobat Reader installed, Career Ready 101 will prompt you to do so. You may view the answer key online, download or print the file; however, *if an answer key is downloaded or printed, it* **MUST** *be stored in a secured device or location accessible only to instructors or administrators to ensure questions and answers are not available to students.* 

NOTICE: Answer Keys are for instructors and administrators only for providing student guidance. **DO NOT DISTRIBUTE THEM TO STUDENTS.** You may not use questions in the Answer Keys in any form other than in the online KeyTrain Workplace Skills lessons. *Doing so is a violation of your Career Ready 101 license and may result in the cancellation of your license in addition to other actions.* 

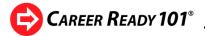

# 10. Workbooks

## KeyTrain Workplace Skills Workbooks

Administrators and instructors can access workbooks for selected KeyTrain courses from the *Setup* menu. Go to Setup and click on the **Workbooks** option under the Tools column. You will be prompted to accept a use agreement for the workbooks. After accepting the terms of use, a menu of available workbooks will be shown.

Workbooks for the KeyTrain Workplace Skills include Applied Math, Reading for Information, Locating Information, Applied Technology, Writing, and Business Writing courses. *Instructor Guides* for using the workbooks may also be viewed or printed. To open a workbook or guide, find the course and click on the lesson level you wish to view, for example Locating Information Level 5. Organizations can add Spanish workbooks for Reading, Math, and Locating Information to their Career Ready 101 license.

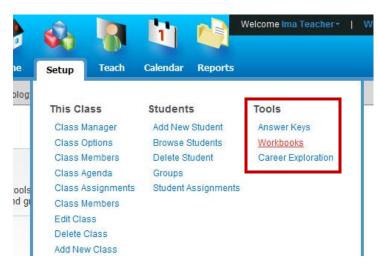

Workbooks provide instructors with an additional instructional resource that may be used as supplemental classroom material, homework, extra credit, or study materials for learners that may not have access to a computer or the Internet.

TIP: Workbooks also open in Acrobat Reader and may be viewed online, printed or saved. To save a workbook to your computer, right-click on the title and select *Save Target As*. When a workbook file is opened, you can save it by clicking on the Save icon (floppy disk) in Acrobat Reader.

Note: Posting Workbooks to a website is **not** permitted.

## **Career Ready 101 Instructor Resources**

Each lesson topic in the Career Ready 101 Introduction to Career Ready 101 and Finding Your Career units may be delivered as self-paced online instruction and/or as an instructor-facilitated lesson. The availability of the instructor-led course materials allows sites with limited access to computer resources and the Internet to deliver the same content in a classroom setting that is delivered in the interactive computer-based lessons.

Use the *Curriculum Library* in the **Teach** menu to preview, download, print or save the classroom and instructor documents for Career Ready 101 lessons.

See Section 6, **Teaching Resources**, in this training guide for more information on instructor resources.

Career Ready 101<sup>®</sup>

# 11. Career Information and WorkKeys Occupational Profiles

Career Ready 101 features a searchable database of career information and WorkKeys occupational profile data that instructors and administrators may easily access from their Career Ready 101 accounts. This feature has the same functionality as the Career Exploration feature in Career Ready 101 student accounts. ACT compiles the occupational profile information from individual job profiles gathered from companies and organizations across the country. Profile information enables counselors and students to identify the WorkKeys skill requirements of a variety of occupations. Counselors and instructors can show students the real world skills required for jobs and careers they may be interested in. The profile database can help motivate students to work towards higher skill levels and career goals.

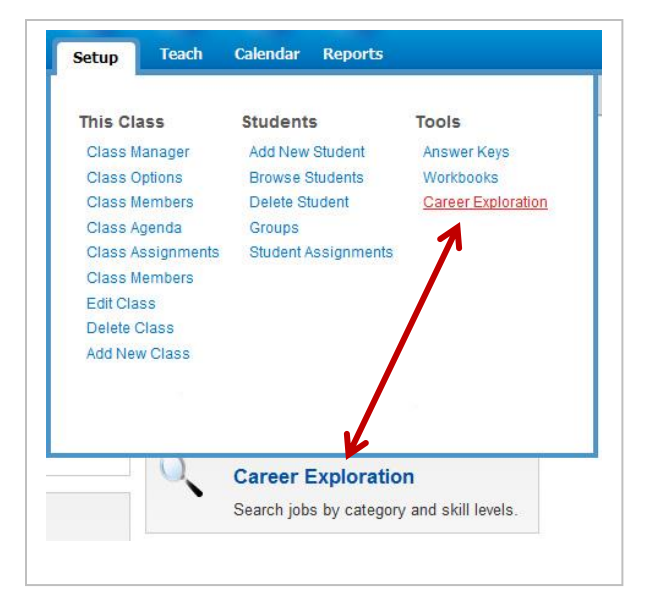

To search career and job profile information, click on the **Career Exploration** link in the *Setup* menu or click on the **Career Exploration** box in the home menu. A blank search screen like the one shown below will appear.

There are a number of search options. You can search occupations by *Job Title*, by *Job Cluster* (one of the 16 DOE Career Clusters), or by *Job Description* using keywords (e.g. *computer*, *assembler*, *manager*, etc.).

Occupations may be filtered to show only "green" jobs or "bright outlook" jobs (occupations with better than average expected growth).

Clicking on the *Skill Levels* down arrow opens up an area where you may select one or more WorkKeys skills and skill levels to further customize a career search.

|                                  |                                 |                                                                                                    | _             |                         |
|----------------------------------|---------------------------------|----------------------------------------------------------------------------------------------------|---------------|-------------------------|
| Job Title:                       |                                 |                                                                                                    | Sho           | w only:                 |
| Job Cluster:                     |                                 |                                                                                                    | * X           | green<br>Bright Outlook |
| Job Description                  | e l                             |                                                                                                    |               | Beidel 2 augor          |
| <ul> <li>Skill Levels</li> </ul> | ,                               |                                                                                                    |               |                         |
| K                                |                                 | and the second second se |               |                         |
|                                  |                                 | Search                                                                                                    |               |                         |
| iearch Results                   |                                 |                                                                                                    |               |                         |
| D*Net Code                       | Title                           | Clusters                                                                                                    |               | WK Prof Special         |
| Enter your seard                 | h criteria and click the Search | button to loplay results here,                                                                                                    |               |                         |
|                                  |                                 | Click here to sear                                                                                                    | ch jobs by    |                         |
|                                  |                                 | WorkKeys skills and                                                                                                    | d skill level | s.                      |
|                                  |                                 |                                                                                                    |               |                         |
|                                  |                                 |                                                                                                    |               |                         |
|                                  |                                 |                                                                                                    |               |                         |
|                                  |                                 |                                                                                                    |               |                         |
|                                  |                                 |                                                                                                    |               |                         |

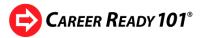

This example shows an occupation search based on four criteria:

- STEM (Science, Technology, Engineering, and Math) career cluster
- A Gold National Career Readiness Certificate (Level 5 skill in WorkKeys Reading, Math and Location Information)
- Bright Outlook
- Best Matches jobs that best match the select WorkKeys skills and skill levels.

After making your search selections, click on the *Search* bar to generate the search results.

Here are the search results for these criteria:

Eleven occupations were found that met the search criteria.

The first column lists the O\*Net Codes for the occupations, the second shows the job title, and the third lists the career clusters the job can be associated

| Job Title:                                                                                                    |                                                       |                            | _     | _    | _ |     |   |    | ow only          |             |                         |   |
|----------------------------------------------------------------------------------------------------|-------------------------------------------------------|----------------------------|-------|------|---|-----|---|----|------------------|-------------|-------------------------|---|
| Job Cluster:                                                                                                    | Science, Technology,                                  | Engineering & Mathema      | itics |      |   | ¥ X |   |    | 🗏 🖉 🖇<br>V Brigh |             |                         |   |
| Job Description:                                                                                                    |                                                       |                            |       |      |   |     |   | 12 | V ongi           | 11 7 7 1011 | OOK                     |   |
| Skill Levels                                                                                                    |                                                       |                            |       |      |   |     |   |    |                  |             |                         |   |
| Use this sectio                                                                                                    | n to search the                                       | Skill Area                 | NA    | 1    | 2 | 3   | 4 | 5  | 6                | 7           | Search Type             |   |
| WorkKeys occ                                                                                                    | upational profiles or<br>es by specific skill levels. | Reading for<br>Information | 0     |      |   | 0   | 0 | ۲  | 0                | 0           |                         |   |
| You can use the results to it<br>careers which you are likely<br>successful in, or to plan the<br>you need for a career you w |                                                       | Applied Math               | 0     |      |   | 0   | 0 | 0  | 0                | 0           | Best Matches:           | 0 |
|                                                                                                    | or to plan the training                               | Locating Information       | 0     |      |   | 0   | 0 | ۲  | 0                |             | Exact Matches:          | C |
|                                                                                                    | a career you would like.                              | Applied Technology         | ۲     |      |   | 0   | ۲ | 0  | Ø                |             | Better Jobs:            | C |
|                                                                                                    |                                                       | Listening                  | ۲     | 0    | 0 | 0   | 0 | 0  |                  |             | All Qualified Jobs:     |   |
|                                                                                                    |                                                       | Observation                | ۲     |      |   | 0   | 0 | 0  | Ø                |             |                         |   |
|                                                                                                    |                                                       | Teamwork                   | ۲     |      |   | 0   | 0 | 0  | 0                |             | Higher Skilled<br>Jobs: |   |
|                                                                                                    |                                                       | Writing                    | ۲     | 0    | 0 | ۲   | 0 | 0  |                  |             |                         |   |
|                                                                                                    |                                                       |                            |       |      |   |     |   |    |                  |             |                         |   |
|                                                                                                    |                                                       | X                          | Se    | arch |   |     |   |    |                  |             |                         |   |
| Search Resulte                                                                                                    |                                                       |                            |       |      |   |     |   |    |                  |             |                         |   |
| O*Net Code                                                                                                    | Title                                                 | Cluste                     | rs    |      |   |     |   |    |                  |             | WK Prof Special         |   |

| O*Net Code                | Title                               | Clusters                                                          | WK Prof | Special |   |
|---------------------------|-------------------------------------|-------------------------------------------------------------------|---------|---------|---|
| 19-3091.01                | Anthropologists                     | Science, Technology, Engineering & Mathematics                    | Est     | 0       |   |
| 1 <mark>9-30</mark> 91.00 | Anthropologists and Archeologists   | Science, Technology, Engineering & Mathematics                    | Est     | 0       |   |
| 19-3091.02                | Archeologists                       | Science, Technology, Engineering & Mathematics                    | Est     | 0       |   |
| 17-1021.00                | Cartographers and Photogrammetrists | Arch / Construction; Sci / Tech / Eng / Math                      | Est     | 0       |   |
| 15-1041.00                | Computer Support Specialists        | Ag / Food / Nat Rsrc; Health Science; Info Tech; Manufacturing;   | Yes     | ٠       |   |
| 25-4012.00                | Curators                            | Arts / AV Tech / Comm; Sci / Tech / Eng / Math                    | Yes     | 0       |   |
| 17-2081.00                | Environmental Engineers             | Science, Technology, Engineering & Mathematics                    | Est     | 10      |   |
| 19-3092.00                | Geographers                         | Science, Technology, Engineering & Mathematics                    | Est     |         |   |
| 19-3021.00                | Market Research Analysts            | Bus / Mgmt / Admin; Marketing / Sales / Svc; Sci / Tech / Eng / M | Yes     | 0       |   |
| 25-4013.00                | Museum Technicians and Conservators | Arts / AV Tech / Comm; Sci / Tech / Eng / Math                    | Est     | 0       |   |
| 10 2041 00                | Sacialagiata                        | Arch / Construction: Human Convision: Soi / Tooh / Eng / Noth     | Ent     | 10      | 1 |

with. The fourth column, labeled *WK Prof*, shows whether the WorkKeys levels for a job are estimated (*Est*) or based on a WorkKeys occupational profile (*Yes*). Estimated WorkKeys scores are based on research done by ACT. Of the eleven occupations in the search results, three have associated WorkKeys job profiles while the remaining eight have estimated WorkKeys scores for Reading, Math, and Locating Information. *Note: estimated profiles include WorkKeys skill levels only for Reading, Math, and Locating Information.* The last column (Special) indicates if an occupation is classified by O\*Net as a *Bright Outlook* or *Green* job by displaying the icon(s) representing the characteristic. In the results above, all are Bright Outlook since that is one of the criteria the search was based on. One occupation, Environmental Engineers, is both a Green and a Bright Outlook career.

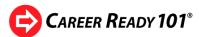

To view the WorkKeys information for a job, click on the job title. Notice the WorkKeys profile information in the lower part of the screen, showing skill levels for eight WorkKeys skills. The screen lists the career clusters the job is associated with and has links to each cluster. A short job description is included, and if you scroll down the page, a list of job tasks is shown. Near the top of the screen are links to O\*Net job details, wage information, and a short video describing the occupation.

The Career Exploration feature places a great deal of career information at the fingertips of Career Ready 101 administrators, instructors, and students.

# Computer Support Specialists Computer Support Specialists Evipt Contack O'Net Code 15-1041.00: (Clck to open wages and additional information in a new window) Detais Wages Video Clusters: (Clck one to search all jobs in cluster) Agriculture, Food & Natural Resources Health Science Health Science Health Science Science, Technology Manufacturing Science, Technology, Engineering & Mathematics Description: Provide technical assistance to computer system users. Answer questions or resolve computer problems for clients in person, via telephone or from remote location. May provide assistance concerning the use of computer hardware and software, including printing, installation, word processing, electronic mail, and operating systems. Etail taxes

| Median Skill Level | Minimum Skill Level                                                  | Maximum Skill Level                                                                                                    | Number of Profiles                                                                                                    |                                                                                                    |
|--------------------|----------------------------------------------------------------------|----------------------------------------------------------------------------------------------------|----------------------------------------------------------------------------------------------------|----------------------------------------------------------------------------------------------------|
| 5                  | 3                                                                    | 6                                                                                                    | 16                                                                                                    |                                                                                                    |
| 5                  | 3                                                                    | 6                                                                                                    | 26                                                                                                    |                                                                                                    |
| 4                  | 3                                                                    | 6                                                                                                    | 21                                                                                                    |                                                                                                    |
| 5                  | 3                                                                    | 5                                                                                                    | 5                                                                                                    |                                                                                                    |
| 3                  | 3                                                                    | 5                                                                                                    | 8                                                                                                    |                                                                                                    |
| 4                  | 3                                                                    | 5                                                                                                    | 13                                                                                                    |                                                                                                    |
| 4                  | 3                                                                    | 6                                                                                                    | 12                                                                                                    |                                                                                                    |
| 5                  | 3                                                                    | 6                                                                                                    | 8                                                                                                    |                                                                                                    |
|                    |                                                                      |                                                                                                    |                                                                                                    | -                                                                                                    |
|                    | Median Skill Level<br>5<br>4<br>5<br>3<br>3<br>4<br>4<br>4<br>5<br>5 | Median Skill Level         Minimum Skill Level           5         3           4         3           5         3           4         3           4         3           4         3           5         3 | 5         3         6           S         3         6           4         3         6           5         3         5           3         3         5           4         3         5           4         3         5           4         3         5           4         3         6 | 3         6         26           4         3         6         21           5         3         5         5           3         3         5         8           4         3         5         13           4         3         6         12 |

# 12. Technical and Program Support

Administrators and instructors can access support and technical documents through the **Support** function. To open the Support Center, click on the *Support* link in the upper right hand portion of the screen. Links to troubleshooting tips, articles, manuals, and other resources will be displayed.

For instructors, the *Downloads* section holds the most valuable resources in the Support page. Instructors can find outlines for all Career Ready 101 courses, this Guide, the Student Guide, and other tools.

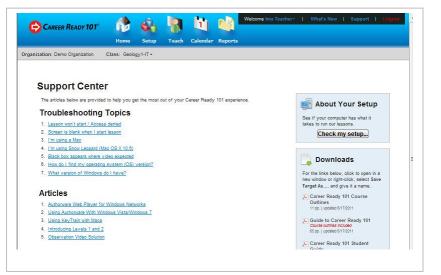

If you are not sure your computer is set up to run Career Ready 101, the *Check my setup* utility will check to see if you need to download the Flash web player plug-in or Adobe Reader. Just click the **Check my setup** button and follow the prompts. If you are prompted to install a web player plug-in or Adobe Reader, you may need administrative rights to the computer or network to do so. The technical support staff at your organization can help with downloads and installation.

Tip: Support page documents open in the separate browser window in Adobe Acrobat Reader. You can view, download or print support documents. When finished, just close the browser window to return to the Support page.

Copyright © 2014 by ACT, Inc. All rights reserved.

KeyTrain, the Career Ready 101 logo and WorkKeys are registered trademarks and Career Ready 101 is a trademark of ACT, Inc.

# **Instructor Guide**

Career Ready 101<sup>®</sup>

# 13. Improve Student Performance

Career Ready 101 contains a variety of tools to assist the instructor in analyzing and improving the student's performance. Applying these features and practices can help students master the skills needed for success in further education and training or in the workplace.

Some students may appear to perform poorly in KeyTrain or on standardized tests such as the WorkKeys<sup>®</sup> assessments. In many of these situations, examination of the student's reports in the KeyTrain Workplace Skills courses can reveal a lack of dedication in using the curriculum or a deliberate attempt to circumvent the KeyTrain system.

To analyze the performance of a student in Career Ready 101, examine the student's Quiz Detail Report and Course Analysis Report. These reports will help instructors and administrators determine if the student has used the curriculum diligently.

In particular, be wary of students who:

- have a high number of attempts at pretests or post-tests,
- have taken only pretests and have not completed a level lesson,
- have low topic quiz scores,
- have low time recorded in the lessons or
- have not completed lesson topics before taking the final quiz.

These conditions suggest that a student is either not making a serious effort, or may have other learning issues or deficits that are not adequately addressed by Career Ready 101.

To improve student performance:

- Do not allow students to skip the entire KeyTrain Workplace Skills courses based solely
  on a KeyTrain pretest score. Pretests are designed to place an individual in the appropriate
  level of a KeyTrain course and are not detailed enough to determine a student's comprehension
  of the subject or predict a WorkKeys test score. Require each student to complete at least one
  level of the curriculum in each skill area of interest. For example, a student who scores Level 6
  on the KeyTrain Locating Information pretest should take the Level 6 KeyTrain tutorials to help
  ensure they will perform at that level on the WorkKeys Locating Information test.
- Use the *Must complete all problems* and *Must complete lessons before quizzes* options when assigning lessons from any of the Career Ready 101 units to students and classes. This will ensure students must answer questions or solve problems within a topic and complete all of the topics in a lesson before taking a final quiz. These options reinforce the need for students to make a serious effort in learning tutorial lesson content.
- Use the Topic Detail report to see how the students are doing on the practice problems and topic quizzes in the curriculum. The Topic Detail Report shows the percentage of time that a student answers a question in each topic correctly *on the first try*. A percentage score of 60 or higher during a learning activity suggests the student comprehended the lesson content.

Career Ready 101<sup>®</sup>

Practice problem scores below 50% may indicate the student has not understood the instructional content of the topic. Look for consistency between the practice problem percentages and scores on the topic quiz. Theoretically, a student whose practice problem percentage score is relatively high should score 80% or higher on the topic quiz. *Keep in mind, however, that the topic quiz is only five non-random questions - a score of 80% means the student missed only one topic quiz question.* Students scoring 60% or less on a topic quiz may need to retake the topic or need additional practice or instruction. If all topic scores or topic percentages are low, it may indicate that the student is simply moving through the curriculum without exerting effort.

- Look for at least 2 hours of activity per KeyTrain Workplace Skills course level to ensure students are investing sufficient learning time to improve skills.
- Students should not retake KeyTrain Workplace Skills pretests, even if more than one quiz attempt is allowed. If a student retakes a pretest and scores higher than the first attempt, their assignments are based on the original pretest result and will not change. Pretests are designed as an initial screening in order to place the student at the appropriate level in a KeyTrain Workplace Skills course.
- If a student must achieve a given score on a WorkKeys assessment (for a Career Readiness Certificate, program requirement, or for hiring or promotion), set the KeyTrain goal in the lesson assignment screen one level higher than the WorkKeys score they need to achieve. For example, if a learner needs to score a 5 in WorkKeys Reading for Information, set their goal to 6 in the KeyTrain Reading for Information course. The additional instruction and skill development will help ensure they achieve the required WorkKeys score.
- KeyTrain pretests and final quizzes may not be used in place of WorkKeys assessments. While quiz items in KeyTrain were developed to mirror WorkKeys test items, KeyTrain quizzes are not the same as actual WorkKeys assessments. *WorkKeys assessments are timed tests; KeyTrain final quizzes are not timed*. Final quizzes in KeyTrain measure an individual's grasp of the course learning objectives and help track their progress in mastering skills. The purpose of KeyTrain is to improve the skills that the WorkKeys assessments measure so students will achieve higher WorkKeys scores. Pre-and-post tests are not intended to replace or even exactly measure a WorkKeys score. However, increasing time in the curriculum will, in most cases, result in more complete concept mastery and higher WorkKeys scores.

# INTRODUCTION TO ACT CAREER READY 101

Lesson: About this Course

- Introduction to ACT Career Ready 101
- What is Career Readiness?
- The ACT National Career Readiness

Certificate™

# PREPARING FOR YOUR CAREER

## **Creating Career Goals**

- Lesson: Career Clusters
- Introduction to Career Clusters
- The 16 Career Clusters Part 1
- The 16 Career Clusters Part 2
- Career Clusters Interest Survey

#### Lesson: Exploring Careers

- Introduction to Exploring Careers
- The O\*Net Interest Profiler
- Using O\*Net Online
- Search WorkKeys® Job Profiles

#### Job Search

- Lesson: Job Search Strategies
- Introduction to Job Search
- Planning Your Job Search
- Public/Private Career Resources
- Online Job Search
- Career Networking
- Other Job Search Strategies

Lesson: Writing a Resume

- Introduction to Resumes
- Resume Formats
- Resume Design and Layout
- Resume Sections

Lesson: Applying for a Job

- Introduction to Job Applications
- Application Types
- Application Steps
- Application Sections
- Application Supporting Documents

Lesson: Interviewing Strategies

- Introduction to Interviewing
- Interviewing Types
- Preparing for an Interview
- During an Interview
- After an Interview

- Interviewing Practice

## Financial Awareness

Lesson: Checking and Savings Accounts

- Introduction to Checking and Savings Accounts
- Checking Account Basics
- Managing a Checking Account
- Managing a Savings Account
- Online Banking

Lesson: Budgeting

- Introduction to Budgeting
- Calculating Household Income
- Creating a Budget
- Managing Your Budget
- Spending and Saving

#### Lesson: Credit Cards and Loans

- Introduction to Credit Cards and Loans
- Credit Basics
- Understanding Credit Cards
- Understanding Loans
- Managing Your Credit
- Repairing Your Credit

Lesson: Insurance

- Introduction to Insurance
- Automobile Insurance
- Homeowner's and Renter's Insurance
- Health Insurance
- Life Insurance

Lesson: Financial Planning and Investing

- Introduction to Financial Planning
- Creating a Financial Plan
- Understanding Savings Accounts
- Investing Basics
- Understanding Investments
- Saving and Investing for Retirement

#### **Real-World Experience**

Lesson: Job Shadowing

- Introduction to Job Shadowing
- Preparing for Job Shadowing
- During Job Shadowing
- After Job Shadowing

#### Lesson: Mentoring

- Introduction to Mentoring
- Preparing for Mentoring
- The Mentoring Process
- Learning Outcomes

Lesson: Guest Speakers

- Introduction
- Benefits of a Guest Speaker
- Characteristics of a Great Speaker
- Preparing for a Guest Speaker
  Learning Outcomes

Lesson: Career Ladders

- Introduction
- Preparing for a Career Ladder
- Identifying Skill Requirements
  Advancing in a Career Ladder
- Learning Outcomes

# **ACT KEYTRAIN COURSES**

#### **Reading for Information Outline\***

**Program Introduction Reading for Information** WorkKevs Introduction Pretest Level 1 Introduction Recognizing Sound and Words Visual Comprehension Sequencing Skills Alphabetical Ordering Spelling Vocabulary Quiz Level 2 Introduction Identifying Sent. Parts - Nouns Identifying Sent. Parts - Verbs Word Forms **Following Directions Common Abbreviations** Personal Information **Text Comprehension** Quiz Level 3 Introduction Word Meanings

Finding Information & Details Following Directions Using Headings & Titles Making Connections Topics & Main Ideas Quiz

#### Level 4

Introduction Words in Context Word Part Clues Information in Paragraphs Reading for Details Making Inferences Reading Procedures Cause and Effect Quiz Level 5 Introduction Technical Terms & Jargon Interpreting Information

Understanding Acronyms Multiple Word Meanings Applying Instructions Quiz

#### Level 6

Introduction Implied Details Understanding Jargon Meaning from Context Complex Information Main Principles Author's Reasons Quiz Level 7 Introduction Word Definitions Legal Documents Applying Principles Drawing Conclusions Quiz

\*A Course focused on part of the National Career Readiness Certificate

#### Applied Mathematics Outline\* **Program Introduction Applied Mathematics** WorkKeys Introduction **Calculator Review** Pretest Level 1 Introduction Counting Numbers and Sequences Addition Subtraction Multiplication Division Quiz Level 2 Introduction Word Problems Money Time Measurement Fractions & Decimals Calculator Quiz Level 3 Introduction Rounding & Estimating Quantity Handling Money Telling Time Measurement Fractions, Decimals & Percentages Positive & Negative Numbers Quiz

#### Level 4

Introduction Money, Time & Quantity Fractions & Decimals Percentages Measurement Averages Proportions & Ratios **Diagrams & Graphics** Quiz Level 5 Introduction Fractions & Decimals Percentages Measurement Perimeter & Area **Production Rates Best Deals** Quiz Level 6 Introduction **Problem Solving Multiple Step Problems** Fractions & Decimals Percentages Area & Volume Rates **Best Deals** Quiz Level 7 Introduction Multiple Steps Volume & Area **Ratios & Proportions Best Deals** Multiple Unknowns Troubleshooting Nonlinear Functions

\*A Course focused on part of the National Career Readiness Certificate

Locating Information Outline\* Program Introduction Locating Information WorkKeys Introduction Pretest Level 1 Introduction Graph Words Graph Words Graph Symbols Putting Things in Order Basic Graphs Following Directions

**Reading Graphs** Quiz Level 2 Introduction The Order of Graphs Types of Graphs Tools Used in Graphs **Creating Graphs** Using Different Graphs The Purpose of Graphs Quiz Level 3 Introduction Pie Charts Bar Graphs Line Graphs Tables & Forms Maps & Plans Diagrams Gauges Quiz Level 4 Introduction Pie Charts Bar Graphs Line Graphs **Tables & Forms** Maps & Plans Diagrams Gauges & Dials Quiz Level 5 Introduction Complex Graphics **Finding Details** Multiple Documents Extracting Data Identifying Trends Quiz Level 6 Introduction **Drawing Conclusions** Using Criteria Data Relationships Quiz

\*A Course focused on part of the National Career Readiness Certificate

## Applied Technology Outline -Introduction Program Introduction

Applied Technology WorkKeys Introduction Problem Solving Strategies

What is Problem Solving? Problem Solving Methods Identify the Problem Gather Data Make a Plan Execute the Plan Evaluate the Results Compartmentalizing Common Concepts Other Problem-Solving Models

## Applied Technology Outline – Electricity

**Electricity Pretest** Up to Level 3 Introduction Voltage & Current Resistors **Circuits & Switches** Capacitors Inductors Series & Parallel Circuits **Circuit Breakers** Multimeters **Troubleshooting Circuits** Quiz Level 4 Introduction Magnets & Electricity Alternating & 3 Phase Current Transformers Motors & Generators Ohm's Law Grounding & GFCI's Lighting Types **Relays & Solenoids Troubleshooting Exercises** Quiz Level 5 Introduction **Digital Circuits** Computers Information Storage Devices Printers Photocopying **Troubleshooting Exercises** Quiz Level 6

Introduction Thermocouples & Thermostats Analog / Digital Converters Electronic Scales Light Sensors & Emitters Solar Cells Troubleshooting Exercises Quiz

#### Applied Technology Outline – Mechanics **Mechanics Pretest** Up to Level 3 Introduction Force & Pressure Friction & Inertia Planes & Levers Torque and Gears Wheels and Pulleys Springs Troubleshooting Exercises Quiz Level 4 Introduction Screws Acceleration Rotation Center of Gravity **Troubleshooting Exercises** Quiz Level 5 Introduction Bearings Lubrication Conveyors Sound and Vibration **Troubleshooting Exercises** Quiz Level 6 Introduction Gas Engines Alternative Power

Alternative Power Hybrid Engines Troubleshooting Exercises Quiz

# Applied Technology Outline – Thermodynamics Thermodynamics Pretest

Up to Level 3 Introduction **Temperature & Heat** Conduction **Thermal Expansion** Convection Radiation **Troubleshooting Exercises** Quiz Level 4 Introduction Melting & Freezing Evaporation and Condensation Boiling Refrigeration **Troubleshooting Exercises** Quiz Level 5 Introduction Heat Exchangers **Ovens & Furnaces** Boilers **Troubleshooting Exercises** Quiz Level 6 Introduction Cooling Towers Solar Heating Systems **Troubleshooting Exercises** 

Quiz

**Piping Problems** 

#### **Applied Technology Outline - Fluids Fluids Pretest** Up to Level 3 Introduction Pressure & Flow Flotation Pipes & Valves Pumps **Troubleshooting Exercises** Quiz Level 4 Introduction Gases and Pressure Vacuum **Compression Heating Troubleshooting Exercises** Quiz Level 5 Introduction

Flow Measurement Devices Mixing & Turbulence Troubleshooting Exercises Quiz Level 6 Introduction Hydraulic Cylinders Piping Systems

**Troubleshooting Exercises** 

Quiz

#### Listening for Understanding Outline **Program Introduction** Listening for Understanding **WorkKeys Introduction** Pretest Level 1 Introduction Preparing to Listen Main Ideas and Details **Following Instructions** Practice Exercises Quiz Level 2 Introduction Main Ideas and Details Word Meaning **Following Instructions** Listening for Order and Time Practice Exercises Quiz Level 3 Introduction Main Ideas and Details Word Meaning from Context **Complex Instructions** Sequence & Time Relationships Practice Exercises Quiz Level 4 Introduction Following Indirect Instructions Making Inferences **Understanding Cause & Effect** Timelines and Sequence Practice Exercises Quiz Level 5 Introduction Jargon and Word Meaning Making Inferences Understanding Reasons & Ideas **Complex Instructions Practice Exercises** Quiz **Business Writing Outline Program Introduction Business Writing WorkKeys** Introduction Pretest

Level 1 Introduction Sentence Structure Nouns

Verbs Punctuation Spellina **Developing Ideas** Organizing Ideas Writing Exercises Practice Problems Quiz Level 2 Introduction Sentence Structure **Describing Words** Punctuation and Spelling Organization Writing Practice **Developing Ideas** Organizing Ideas Writing Exercises Practice Problems Quiz Level 3 Introduction Sentence Structure Nouns and Verbs Punctuation Organization **Developing Ideas** Organizing Ideas Writing Exercises Practice Problems Quiz Level 4 Introduction Grammar and Punctuation Vocabulary Organization **Developing Ideas** Organizing Ideas Writing Style Writing Exercises Practice Problems Quiz Level 5 Introduction Sentence Structure Parts of Speech **Describing Words** Punctuation Organization Proofreading Persuasive Writing I Persuasive Writing II Writing Exercises Practice Problems

Quiz

## Workplace Observation

#### Program Introduction WorkKeys Workplace Observation Introduction

## PreTest

Level 1 Introduction Preparing to Observe Memory and Visualization Recognizing Main Ideas Procedure Steps Quiz

#### Level 2

Introduction Paying Attention to Details Memory Skills Sequencing Skills Conditions in Procedures Workplace Observation Exercises Quiz

#### Level 3

Introduction Details and Differences Multiple Conditions Memory Skills Workplace Observation Exercises Quiz

#### Level 4

Introduction Underlying Principles Cause-Effect Relationships Complex Procedures Drawing Conclusions Workplace Observation Exercises Quiz

#### Level 5

Introduction Details, Differences & Distractions Evaluating Processes Predicting Outcomes Observation Exercises Quiz

**Teamwork for WorkKeys Outline** Program Introduction Teamwork WorkKeys Introduction Pretest Up to Level 3 Introduction Goal Recognition Recognizing Workplace Goals

Team Goals **Problem Identification** Perseverance Membership Positive Attitude Trust and Dependability Quiz Level 4 Introduction Prioritization Creative Thinking Commitment to Quality Customer Sensitivity Respect Appreciate Diversity Quiz Level 5 Introduction **Decision Making** Delegation Leadership Empowerment Initiative Assertiveness Quiz Level 6 Introduction Structuring and Planning Goal Creation and Revision Integration/Synthesis Role Flexibility **Conflict Resolution** Cohesiveness Quiz

# ACT SOFT SKILLS SUITE

## **Customer Service**

- Customer Service Basics
- Serving Customers in Person
- Serving Customers by Phone
- Serving Customers Online
- Handling and Resolving Complaints
- o Dealing with Difficult Customers
- o Service Excellence
- Final Quiz

## Interpersonal & Business Communication

#### Interpersonal

- The Communication Process
- Communication Barriers
- Presenting Yourself to Others
- o Active Listening
- Nonverbal Communication
- Handling Conflict
- Final Quiz Interpersonal
- Business
  - Effective Business Comm.
  - Email and Phone Comm.
  - o Internet and Social Media
  - Participating in Meetings
  - Negotiation and Problem Solving
  - Making Effective Presentations
  - Communicating Across Cultures
  - Final Quiz Business

## Problem Solving & Critical Thinking

- What Is Problem Solving?
- Thinking Critically
- The Problem Solving Process
- Problem Solving Strategies
- Negotiating to Solve Problems
- Final Quiz

## Work Discipline

- Job Performance Factors
  - $\circ$  Introduction
  - Attitude and Job Performance
  - Being Responsible and Dependable
  - o Initiative and Perseverance

- o Flexibility and Adaptability
- Learning and Skill Development
- Final Quiz
- Employer Expectations
  - o Behavioral Expectations
  - o Personal Presentation
  - Fitting In At Work
  - o Following Rules and Procedures
  - Behaving Ethically
  - o Counterproductive Behavior
  - Final Quiz
- Self-Management
  - o Introduction to Self-
  - Management
  - Setting and Achieving Goals
  - o Managing Emotions & Behavior
  - Balancing Work & Personal Responsibilities
  - o Coping with Stress and Change
  - Final Quiz

#### • Time Management

- Introduction to Time Management
- Organizing and Planning
- Setting and Managing Priorities
- Overcoming Procrastination
- o Managing Tasks and Projects
- Final Quiz

## Working in Teams

#### • Teamwork Part 1

- Introduction to Teamwork 1
  - Team Membership
  - o Team Mission and Goals
  - o Building Team Relationships
  - Participating in Team Meetings
- Effective Communication 1
- Teamwork Exercises
- Final Quiz

#### Teamwork Part 2

- Introduction to Teamwork 2
- o Effective Communication 2
- Team Types
- Problem Solving/Decision Making
- Managing Team Conflict
- Teamwork Exercises
- o Final Quiz